# <span id="page-0-0"></span>**Руководство пользователя для Transformer Pad Серия TF700/TF0070**

# **Зарядка аккумулятора**

Если планируется использовать питание от аккумулятора, убедитесь в том, что аккумулятор полностью заряжен перед длительным путешествием. Помните, что блок питания заряжает аккумулятор все время, которое он подключен к компьютеру и к электрической сети. Имейте в виду, что при использовании планшета зарядка аккумулятора занимает больше времени.

Перед первым использованием заряжайте аккумулятор 8 часов. Аккумулятор достигает максимальной емкости через несколько циклов заряда-разряда.

### **Правила предосторожности при авиаперелетах**

Если Вы собираетесь пользоваться планшетом во время авиаперелета, сообщите об этом авиакомпании. В большинстве авиакомпаний существуют ограничения на использование электронных приборов. В большинстве авиакомпаний пользование электроникой не разрешается во время взлета и посадки.

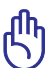

Существует три основных типа устройств обеспечения безопасности в аэропортах: рентгеновские сканеры (просвечивающие вещи, поставленные на ленту конвейера), магнитные детекторы (через которые проходят люди) и магнитные жезлы (ручные устройства, с помощью которых проверяют людей или отдельные устройства). Планшет можно пропускать через рентгеновский сканер. При этом не рекомендуется проносить планшет через магнитные детекторы или подвергать его воздействию магнитных жезлов.

# Содержание

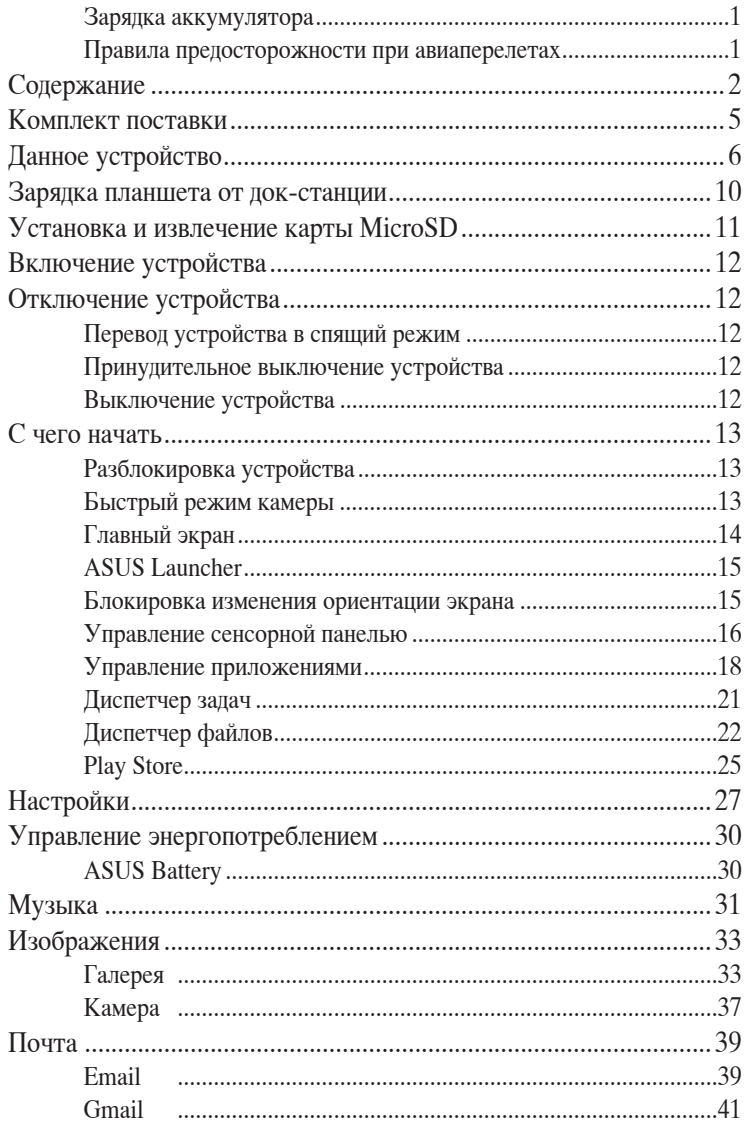

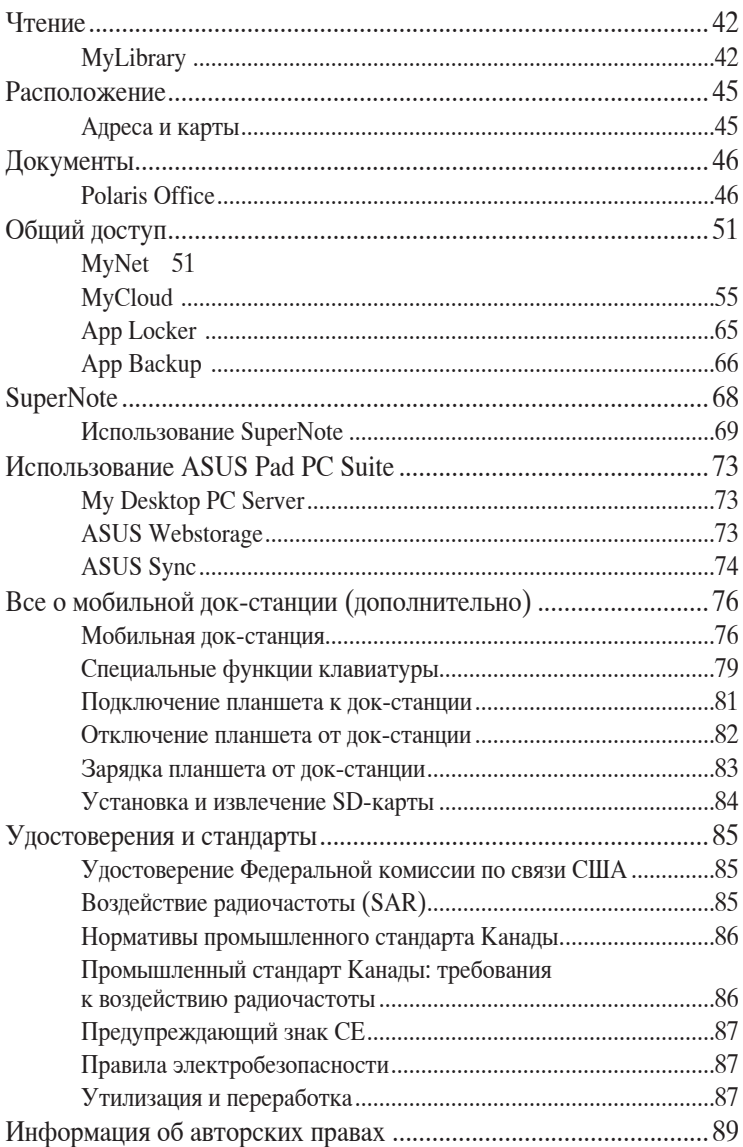

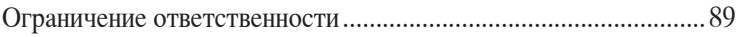

# <span id="page-4-0"></span>**Комплект поставки**

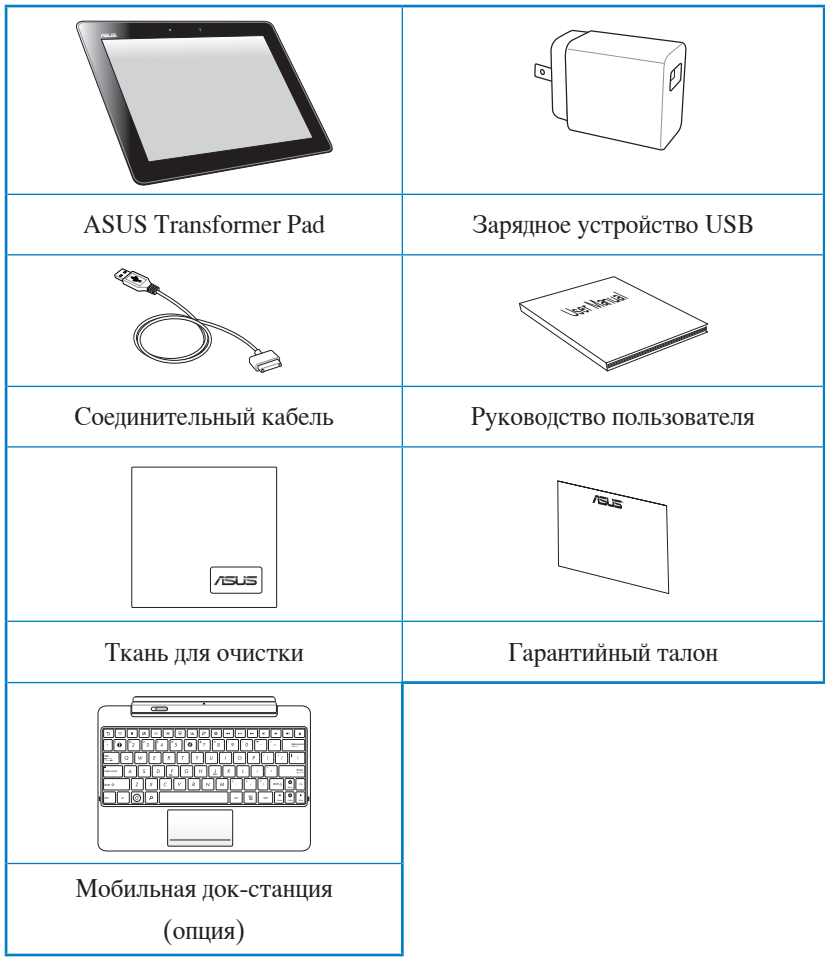

- Если какие-либо элементы комплекта поставки отсутствуют или повреждены, обратитесь к продавцу.
	- Вилка питания может отличаться в зависимости от региона.
	- Мобильная док-станция приобретается отдельно. Дополнительную информацию по использованию док-станции смотрите в разделе **Все о мобильной док-станции (дополнительно)**.

# <span id="page-5-0"></span>**Данное устройство**

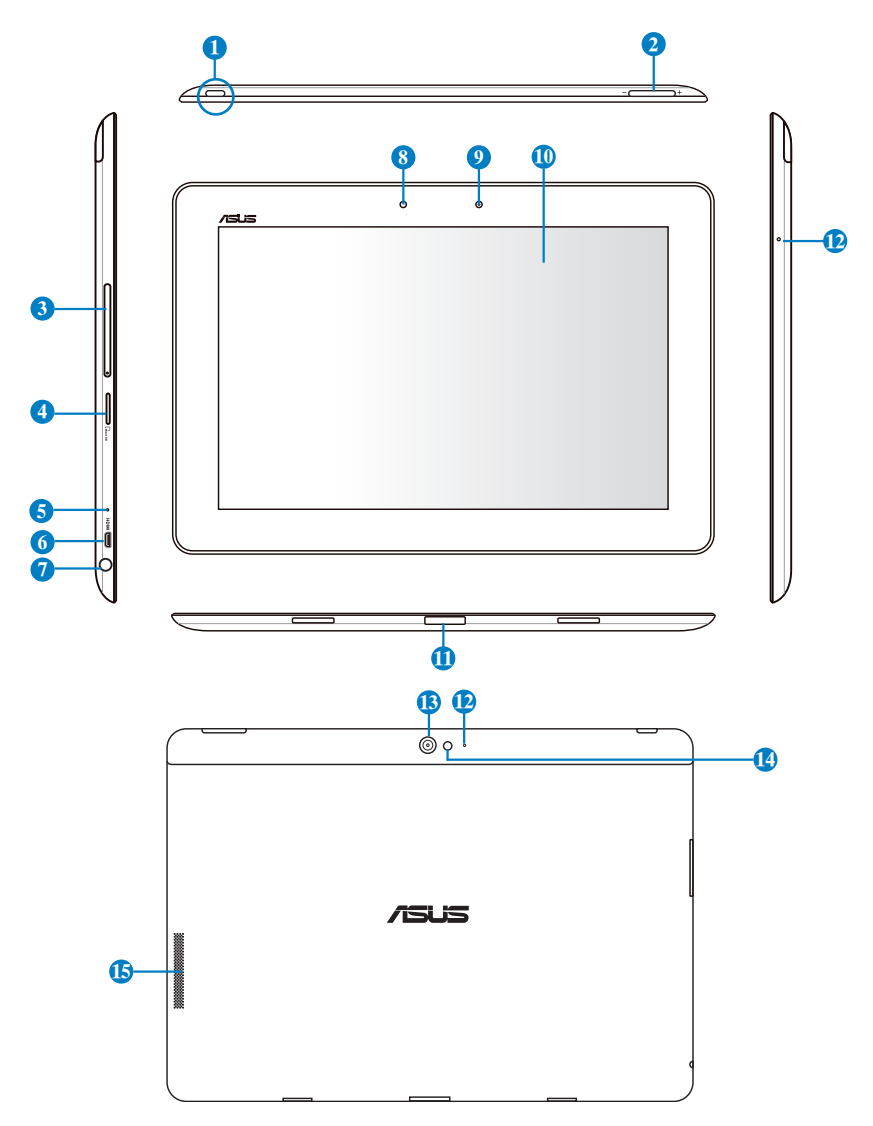

#### **<sup>1</sup> Кнопка питания**

Для включения устройства нажмите и удерживайте нажатой кнопку питания в течение 1 секунды.

Когда устройство включено, нажатие этой кнопки переводит его в спящий режим или выводит его из спящего режима.

Удерживайте кнопку питания в течение секунды для отображения меню выключения и нажмите **OK**.

### **Индикатор зарядки аккумулятора (двухцветный)**

Не горит: зарядное устройство не подключено. Зеленый: аккумулятор заряжен на 100%

Оранжевый: подзарядка аккумулятора.

### **<sup>2</sup> Регулировка громкости**

Нажатие кнопки приводит к увеличению или уменьшению громкости.

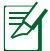

Для получения снимка экрана одновременно нажмите кнопки уменьшения громкости и питания.

### **<sup>3</sup> Слот для SIM карты (только модели 3G/LTE)**

Установите в этот слот SIM-карту 3G/LTE.

### **<sup>4</sup> Слот Micro SD Card**

Слот для карт Micro SD.

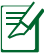

Подробную информацию смотрите в разделе **Установка и извлечение карты MicroSD**.

### **<sup>5</sup> Кнопка сброса**

Если система перестает отвечать на запросы, нажмите кнопку сброса для принудительной перезагрузки устройства.

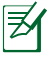

Принудительное выключение системы может привести к потере данных. Настоятельно рекомендуется регулярно создавать резервные копии важных данных.

### **<sup>6</sup> Разъем micro-HDMI**

Подключение устройства HDMI (High-Definition Multimedia Interface) с помощью кабеля micro-HDMI.

#### **<sup>7</sup> Комбинированный разъем для подключения наушников и микрофона**

Этот разъем (3,5 мм) используется для вывода звука на усилитель или наушники. При подключении устройства к данному разъему встроенные динамики автоматически отключаются.

С помощью подключенного через этот разъем микрофона можно осуществлять запись голоса или наложение звука.

#### **<sup>8</sup> Датчик освещенности**

Датчик освещенности автоматически устанавливает яркость дисплея в зависимости от текущего освещения.

#### **<sup>9</sup> Встроенная камера**

Используйте встроенную камеру для съемки, записи видео, видеоконференций и других интерактивных приложений.

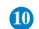

#### **<sup>10</sup> Сенсорный экран**

Сенсорный экран позволят Вам управлять устройством, используя жесты.

#### **<sup>11</sup> Разъем для подключения к док-станции**

- Предназначен для подключения блока питания, который обеспечивает питанием планшет и заряжает встроенный аккумулятор. Во избежание повреждения Eee Pad и аккумулятора используйте блок питания из комплекта поставки.
- Предназначен для подключения устройства к разъему USB другой системы (ноутбук или настольный компьютер) для передачи данных (USB-клиент).
- Предназначен для подключения устройства мобильной докстанции и получения дополнительного функционала, включая клавиатуру, тачпэд и USB-интерфейс.

#### **<sup>12</sup> Встроенный микрофон (справа и спереди)**

Встроенный микрофон может использоваться для видеоконференций, записи голоса или наложения звука.

#### **<sup>13</sup> Встроенная задняя камера**

Используйте встроенную камеру для съемки, записи видео, видеоконференций и других интерактивных приложений.

#### **<sup>14</sup> Вспышка для камеры**

Используйте вспышку для фотографирования в условиях недостаточного освещения.

### **<sup>15</sup> Стереодинамики**

Устройство оснащено двумя встроенными стереодинамиками. Аудиофункции управляются программно.

# <span id="page-9-0"></span>**Зарядка планшета от док-станции**

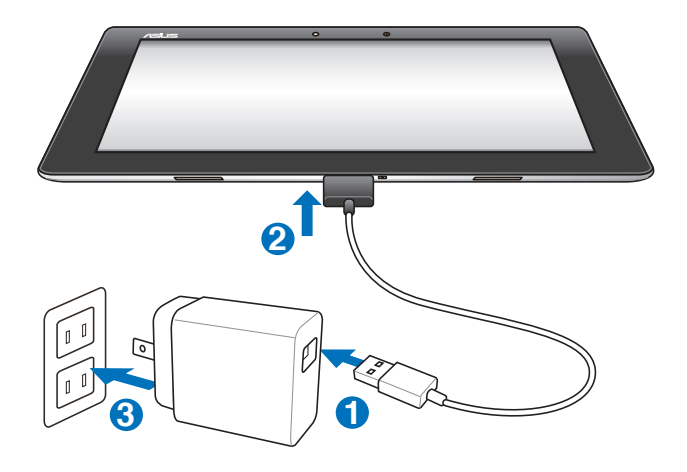

- - Используйте только блок питания, поставляемый с устройством. При использовании других блоков питания устройство может быть повреждено.
		- Для подзарядки устройства подключите его к розетке, используя входящий в комплект блок питания и соединительный кабель.
		- Убедитесь в надежности подключения 40-контактного разъема к планшету.
		- Входное напряжение блока питания: 100~240 В переменного тока, а выходное напряжение составляет 15 В при 1,2 A постоянного тока.
		- Вилка питания может отличаться в зависимости от региона.
	- Перед первым использованием заряжайте аккумулятор 8 часов.
		- Перед подзарядкой устройства от USB-порта компьютера убедитесь, что устройство выключено.
		- Зарядка от USB-порта займет больше времени.
		- Если компьютер не обеспечивает достаточную мощность для зарядки устройства, используйте для подзарядки блок питания.

# <span id="page-10-0"></span>**Установка и извлечение карты MicroSD**

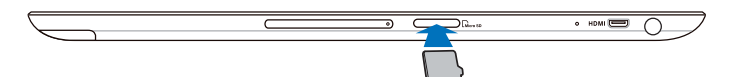

# **Для установки карты MicroSD:**

- $\overline{B}$ ставьте карту MicroSD в слот на левой стороне устройства.
- 2. Нажимайте на карту, пока она полностью не войдет в слот.

Карту MicroSD можно вставить только в одном положении, при правильной установке она плавно входит в слот. При установке карты в слот не применяйте силу.

#### **Для извлечения карты MicroSD:**

- 1. Нажмите иконку карты MicroSD в нижнем правом углу и нажмите для безопасного извлечения карты MicroSD.
- 2 Слегка нажмите карту для ее извлечения.

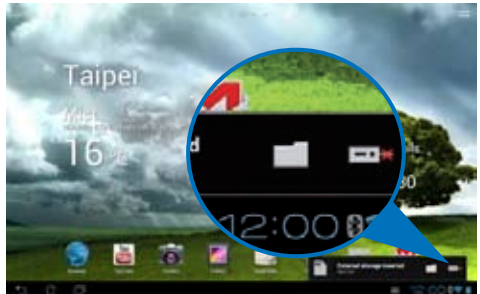

# <span id="page-11-0"></span>**Включение устройства**

**Для включения устройства:** Нажмите кнопку питания.

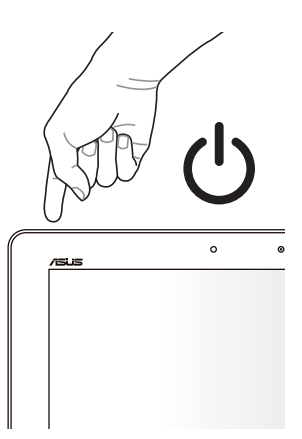

# **Отключение устройства**

# **Перевод устройства в спящий режим**

### **Для перевода устройства в спящий режим:**

Когда устройство включено, нажмите кнопку питания.

## **Принудительное выключение устройства**

### **Для принудительного выключения устройства:**

Если устройство перестает отвечать на запросы, нажмите и удерживайте нажатой кнопку питания около 8 секунд.

# **Выключение устройства**

### **Для выключения устройства:**

Нажмите и удерживайте нажатой кнопку питания около 4 секунд, затем нажмите **OK**.

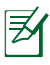

Принудительное выключение системы может привести к потере данных. Регулярно создавайте резервные копии Ваших данных.

# **С чего начать**

# **Разблокировка устройства**

Для разблокировки устройства нажмите замок и перетащите его из круга.

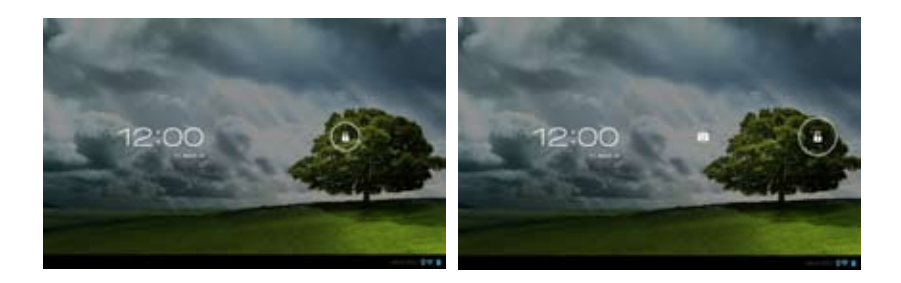

# **Быстрый режим камеры**

Для входа в режим камеры нажмите замок и перетащите его из круга.

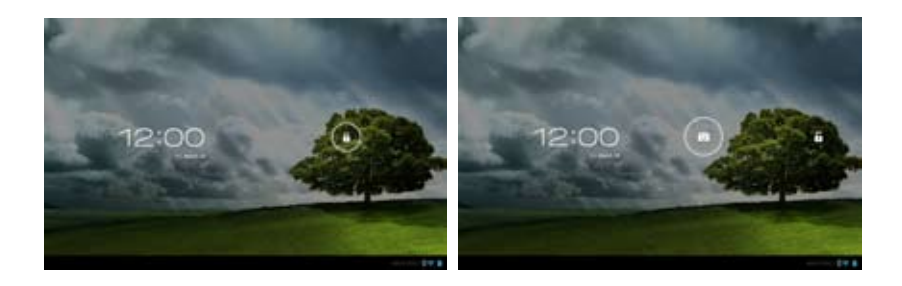

# **Главный экран**

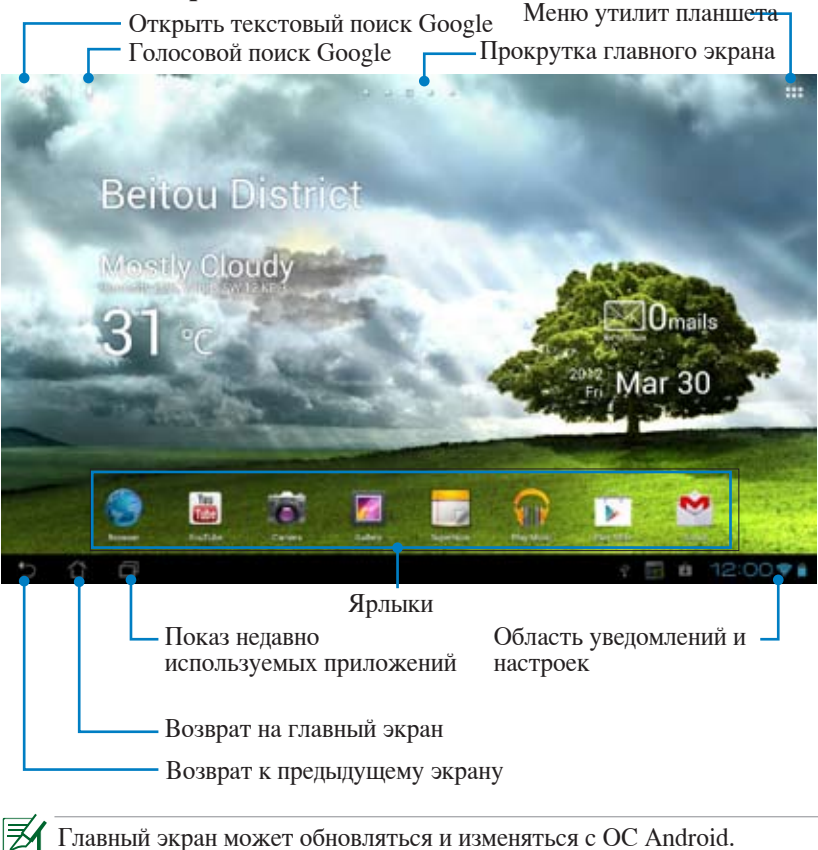

# **ASUS Launcher**

Отображение информации о погоде. Нажмите для настройки виджета погоды, включая местоположение и частоту обновления.

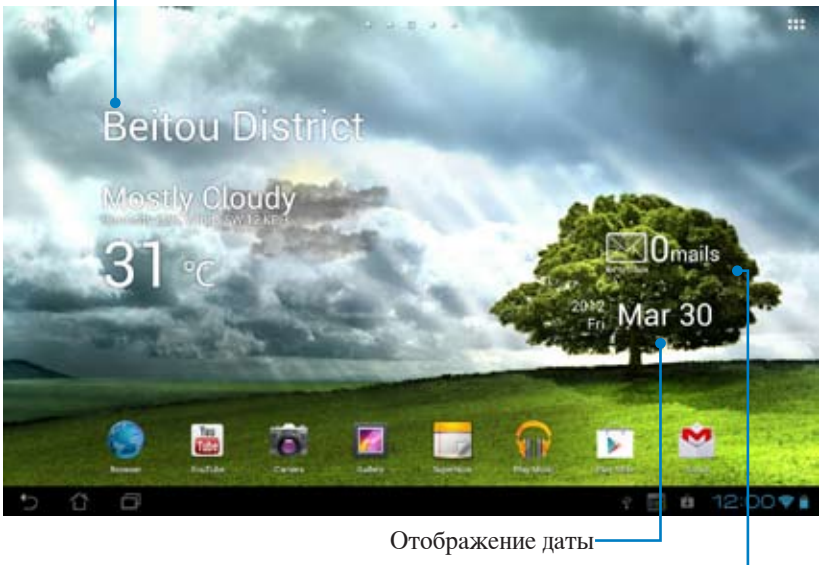

Отображение почтового ящика. При первом использовании нажмите для конфигурации учетной записи электронной почты или нажмите для просмотра непрочитанной почты.

### **Блокировка изменения ориентации экрана**

По умолчанию экран планшета автоматически изменяет ориентацию с ландшафтного режима на портретный и наоборот в зависимости от его положения.

Для отключения функции автоматического поворота экрана выполните следующие действия:

- 1. Для доступа к утилитам планшета нажмите правый верхний угол на главном экране.
- 2. Нажмите **Настройки** > **Экран**.
- 3. Нажмите **Автоматический поворот экрана**.

Вы также можете включить или отключить автоматический поворот экрана функцией из **Быстрой настройки ASUS**. Дополнительную информацию смотрите в разделе **Настройки**.

# **Управление сенсорной панелью**

### **Однократное касание**

- Однократное касание сенсорной панели позволяет выбрать нужный пункт или активировать приложение.
- Однократное касание в **Диспетчере файлов** позволяет открывать, копировать, удалять и переименовывать файлы.

### **Касание и удержание**

- Длительное нажатие приложения позволяет перетащить приложение или его ярлык на другую страницу главного экрана.
- Длительное нажатие элемента **Последние приложения** позволяет получить снимок экрана. (Для включения скриншота перейдите в Настройки > Индивидуальные настройки ASUS)
- Длительное нажатие файла в **Галерее** позволяет войти в режим выбора.

### **Масштабирование**

Разведите или сведите два пальца для увеличения или уменьшения масштаба изображения.

### **Перемещение**

Переместите палец по экрану для смены экрана или изображения в **Галерее**, **MyLibrary** или **SuperNote**.

### **Ввод, вставка, выбор и копирование текста**

Когда устройство не подключено к док-станции, при нажатии на любом поле для ввода текста появится Панель клавиатуры. В поиске Google в верхнем левом углу введите слово для поиска в сети Интернет и планшете.

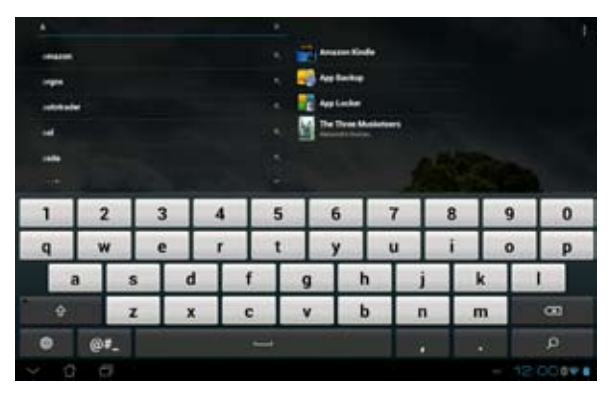

После ввода текста в поиск Google нажмите на введенный текст, и Вы увидите место вставки. Переместите скобки в место, где необходимо вставить букву или слово.

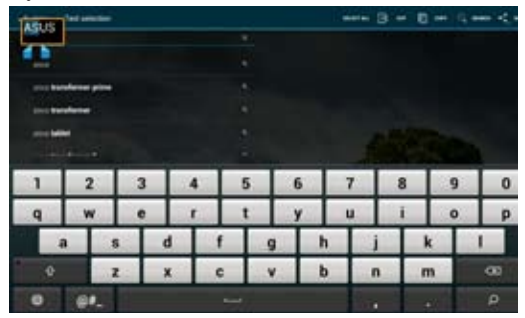

Дважды нажмите на текст или нажмите и удерживайте для вырезания или копирования выделенного текста. Вы можете перемещать скобки, увеличивая или сокращая диапазон выделенного текста.

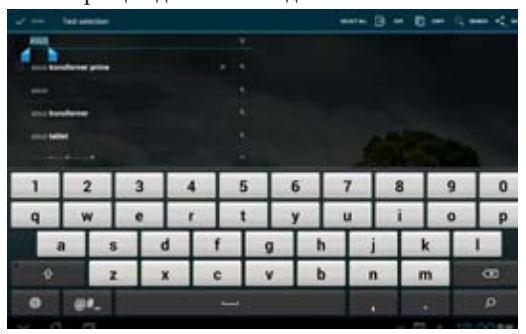

Нажмите и удерживайте нужный текст на веб-странице, и вверху появится панель инструментов. Они используется для копирования, пересылки, выбора или поиска в сети Интернет.

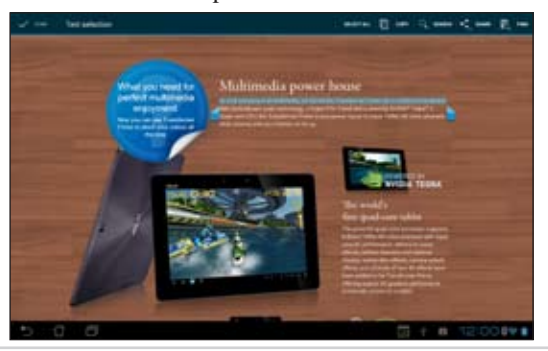

Руководство для ASUS Transformer Pad 17

# **Управление приложениями**

### **Ярлык приложения**

Вы можете создать ярлыки для любимых приложений на главном экране.

### **Для создания ярлыка выполните следующее:**

- 1. Для доступа к утилитам планшета нажмите правый верхний угол на главном экране.
- 2. В меню **Приложения** нажмите и удерживайте желаемое приложение, откроется главный экран.
- 3. Поместите ярлык приложения на одну из страниц главного экрана.

### **Информация о приложении**

Подробную информацию о приложении можно посмотреть при создании ярлыка. При нажатии на приложение в меню приложений вверху главного экрана появится иконка **App info**. Для отображения подробной информации перетащите приложение на иконку **App info**.

### **Удаление приложения с главного экрана**

Можно удалить ярлыки приложений с главного экрана.

### **Для удаления ярлыка приложения с главного экрана:**

- 1. Нажмите и удерживайте приложение на главном экране. **Удалить** отобразится на главном экране.
- 2. Перетащите приложение в **Удалить**.

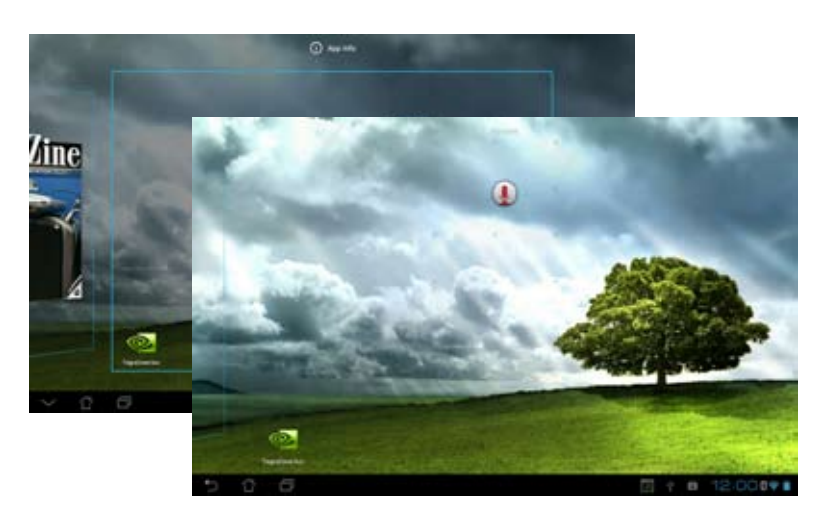

18 Руководство для ASUS Transformer Pad

### **Папка приложений**

Организуйте свои приложения и ярлыки на главном экране, создав папки.

### **Для создания папки:**

- 1. На главном экране нажмите и перетащите одно приложение или ярлык на другое. Появится папка.
- 2. Нажмите папку и выберите **Unnamed Folder** для ее переименования.

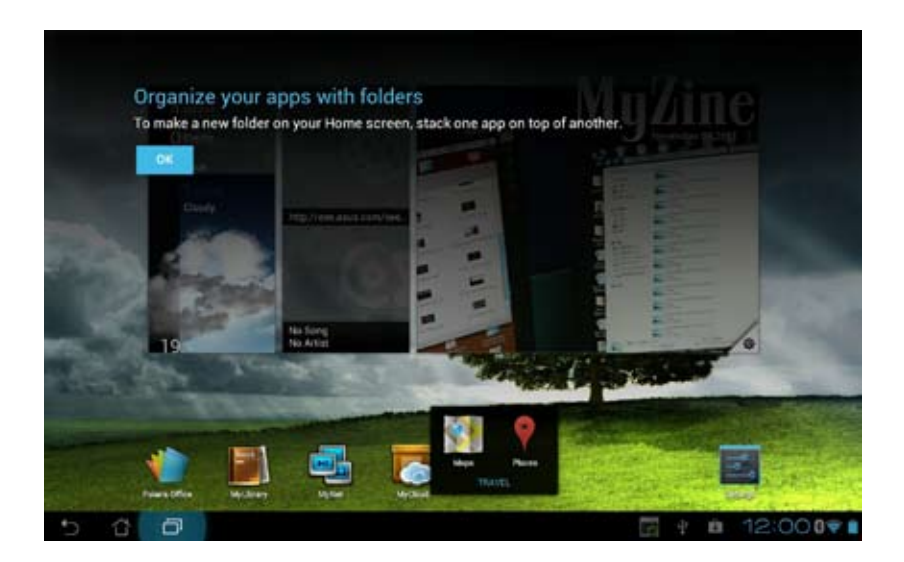

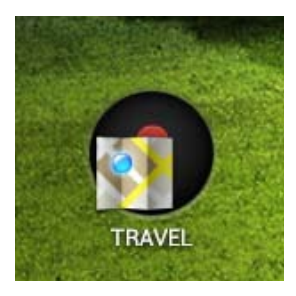

### **Последние приложения**

Недавно использованные приложения отображаются в левой части главного экрана. Вы можете получить подробную информацию о последних приложениях и удалить их из списка.

#### **Для управления недавно используемыми приложениями:**

1. Нажмите иконку **Последние приложения** в левом нижнем углу главного экрана.

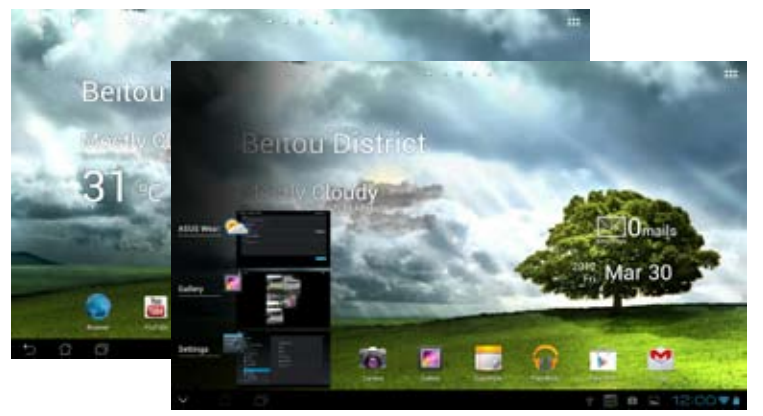

- 2. Выполните любое действие из следующих:
	- Проведите вверх и вниз для просмотра списка последних приложений. Переместите приложение вправо или влево для удаления из списка.
	- Нажмите и удерживайте приложение для отображения меню. Выберите **Удаление из списка** или **О приложении**.

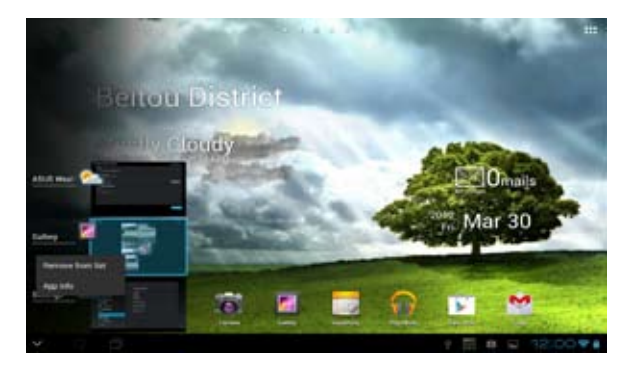

# **Диспетчер задач**

Виджет отображает список запущенных утилит и приложений и использование ими ресурсов в процентах.

#### **Для использования Диспетчера задач:**

- 1. Для доступа к утилитам планшета нажмите правый верхний угол на главном экране.
- 2. Нажмите **Виджеты** для отображения меню виджетов.
- 3. Нажмите и удерживайте **ASUS Task Manager**. Окно ASUS Task Manager отобразится на главном экране.

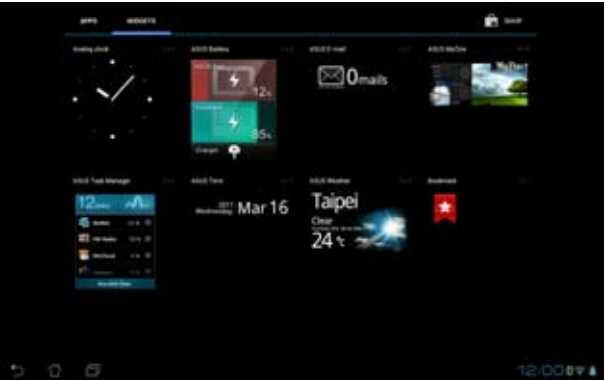

- 4. Нажмите и удерживайте виджет для отображения рамки изменения размера. Потяните вверх или вниз для отображения всего списка задач.
- 5. Для завершения задачи нажмите иконку **х** справа. Нажмите **Очистить одним щелчком** для завершения всех запущенных задач.

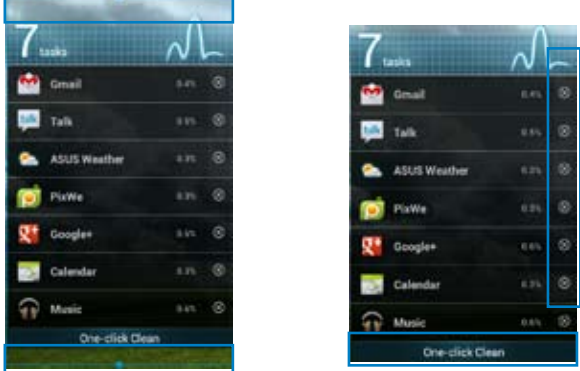

Руководство для ASUS Transformer Pad 21

# **Диспетчер файлов**

Диспетчер файлов позволяет управлять файлами как на внутреннем накопителе, так и на подключенных внешних устройствах.

#### **Для доступа к внутреннему накопителю выполните следующие действия:**

- 1. Для доступа к утилитам планшета нажмите правый верхний угол на главном экране.
- 2. В меню приложений выберите **Диспетчер файлов** и перейдите в **Мой накопитель**.

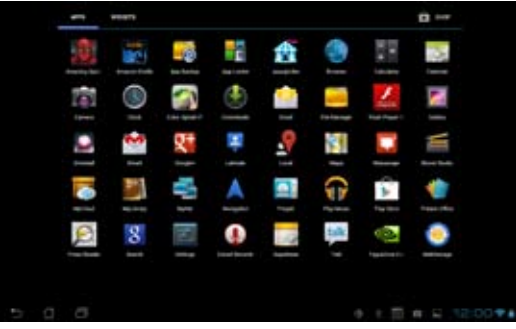

3. Внутренний накопитель (/sdcard/) и подключенные внешние устройства (/Removable/) отображаются на левой панели. Нажмите иконку на левой панели для отображения содержимого. Нажмите для выбора источника и просмотра его содержимого.

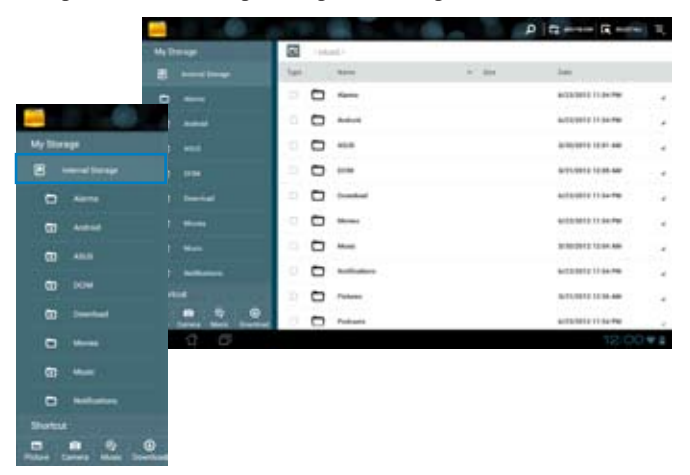

4. Нажмите иконку **Enter** для возврата в корневую папку **Моего накопителя**.

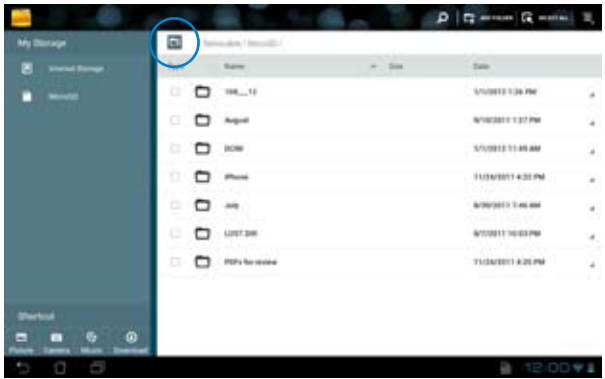

Для доступа к внешнему накопителю:

- 1. Нажмите иконку SD-карты или USB-устройства в правом нижнем углу.
- 2. Во всплывающем уведомлении нажмите иконку папки.

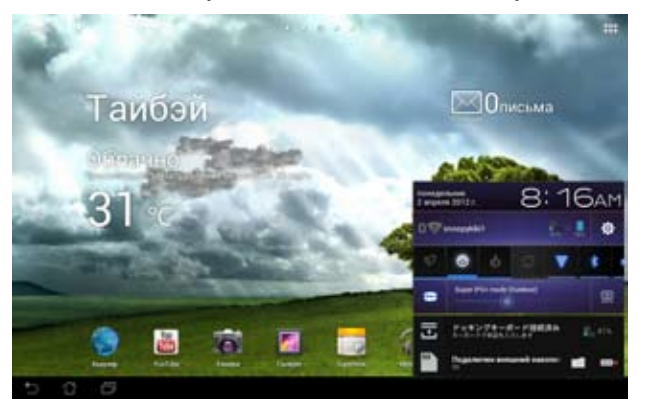

3. Отобразится содержимое внешнего накопителя (Removable/XXX/).

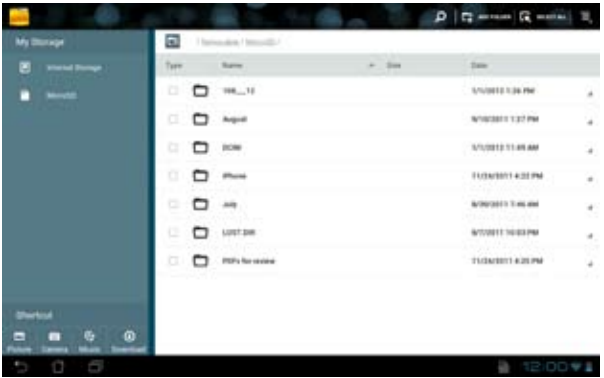

Для копирования, вырезания, удаления или отправки файлов:

Отметьте файл, затем выберите действие на панели инструментов в правом верхнем углу.

Или отметьте файл и перетащите его, куда нужно.

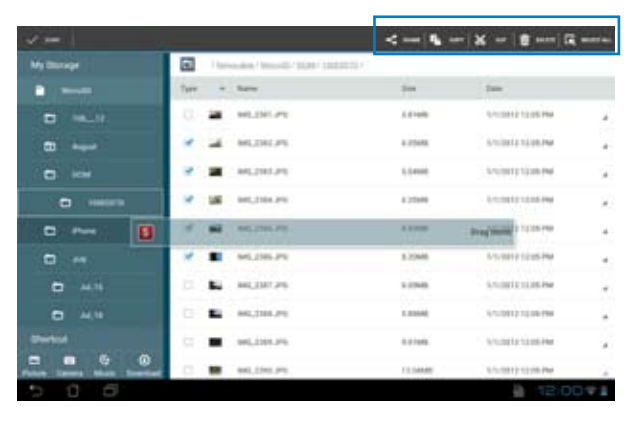

# **Play Store**

Play Store предоставляет приложения, игры, фильмы или электронные книги, которые можно загрузить и установить на устройство.

Для доступа к Play Store используйте свою учетную запись Google. Если у Вас нет учетной записи Google, создайте ее.

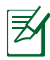

Дополнительную информацию о настройке учетной записи Google смотрите в разделе **Gmail**.

### **Для доступа к Play Store:**

- 1. Для доступа к утилитам планшета нажмите правый верхний угол на главном экране.
- 2. В меню приложений нажмите иконку **Play Store**.
- 3. Если у Вас уже есть учетная запись Google, нажмите **Существующая** для продолжения. В

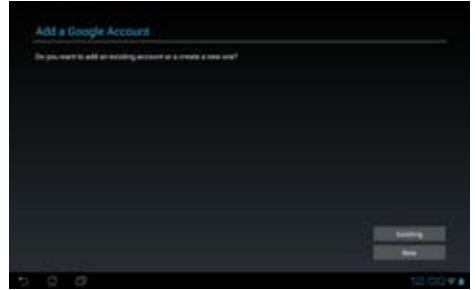

противном случае нажмите **Новая** для создания учетную записи Google.

4. Если у Вас уже есть учетная запись, введите Ваш **адрес эл. почты** и **пароль** для **входа**.

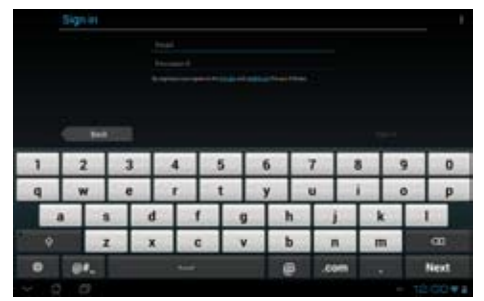

5. Теперь можно загружать и устанавливать приложения из Play Store.

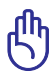

Некоторые приложения бесплатные, некоторые можно купить с помощью кредитной карты.

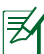

Скачайте последнюю версию Adobe Flash Player для ICS устройств.

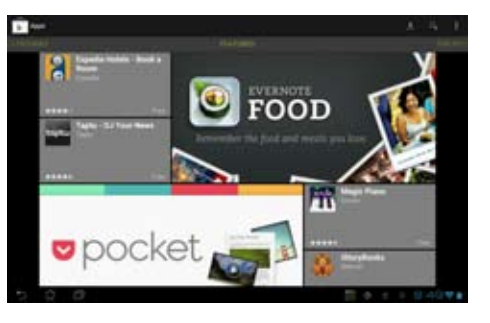

Вы не сможете восстановить удаленные приложения, но вы можете войти с тем же ID и загрузить их снова.

# **Настройки**

На экране Настройки можно сконфигурировать некоторые параметры планшета, включая **Беспроводные сети**, **Устройство**, **Личные** и **Система**. Выберите вкладку слева для переключения экрана и просмотра конфигураций.

Имеется два способа открытия экрана **Настройки**. В меню приложений

Выберите **Настройки** для отображения меню настроек.

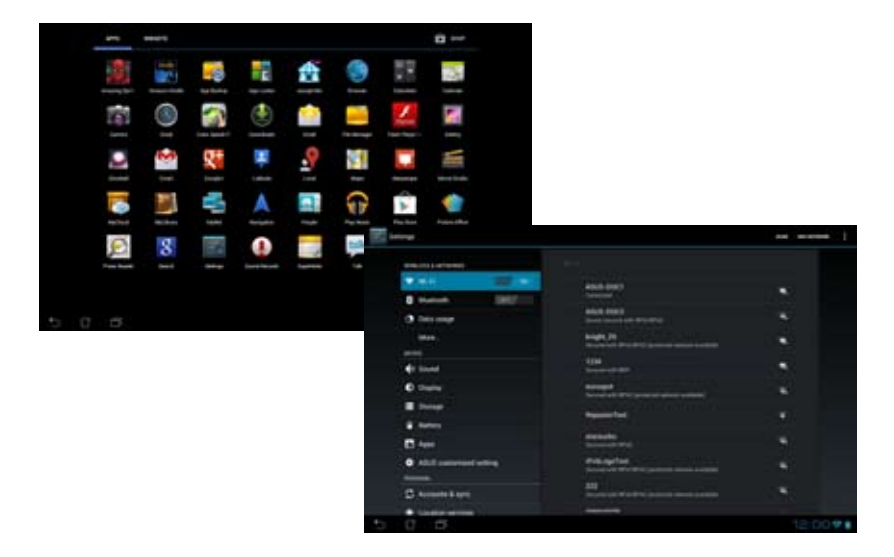

#### В **Быстрой настройке ASUS**:

Нажмите область уведомлений в правом нижнем углу. Панель **быстрой настройки** появится справа.

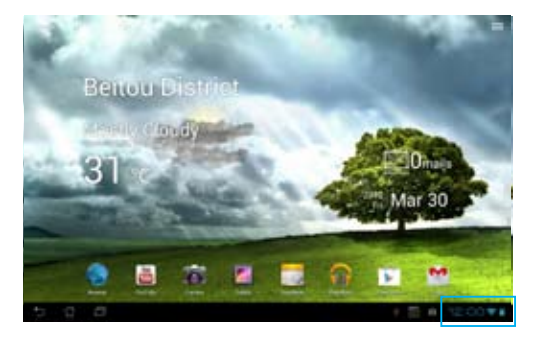

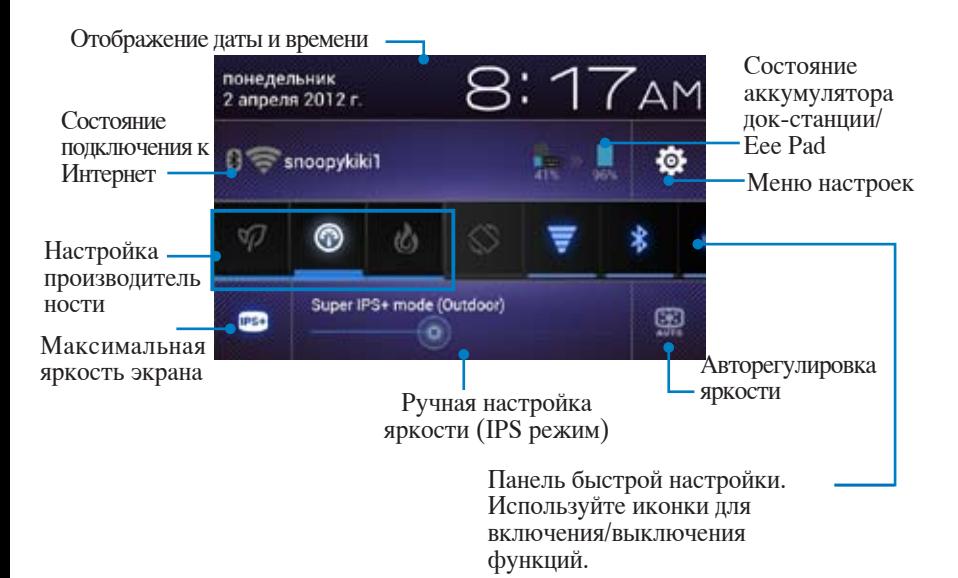

### **Панель быстрой настройки ASUS**

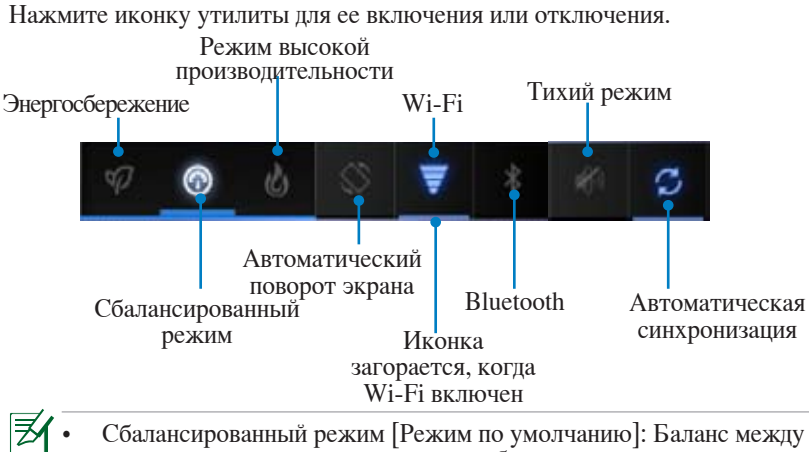

- производительностью и энергопотреблением.
- Режим высокой производительности: максимальная производительность, потребление энергии увеличено.
- Режим энергосбережения: максимальное энергосбережение.

#### **Панели уведомлений**

Панели уведомлений появляются под панелью быстрой настройки и напоминают об обновлениях, входящей почте и состоянии утилит.

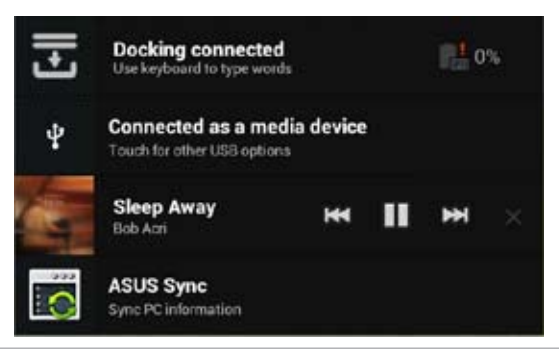

- - 1. Переместите уведомление вправо или влево для удаления из списка.
	- 2. Вы можете включить или отключить **Панель быстрой настройки ASUS** в меню Настройки > Индивидуальные настройки ASUS > Панель уведомлений.

# **Управление энергопотреблением**

# **ASUS Battery**

Этот виджет отображает состояние аккумулятора планшета и док-станции. Чем больше заряд, тем ярче цвет.

- 1. Для доступа к утилитам планшета нажмите правый верхний угол на главном экране.
- 2. Нажмите **Виджеты** для отображения меню виджетов.
- 3. Нажмите и удерживайте **ASUS Battery**. Окно ASUS Battery отобразится на главном экране.

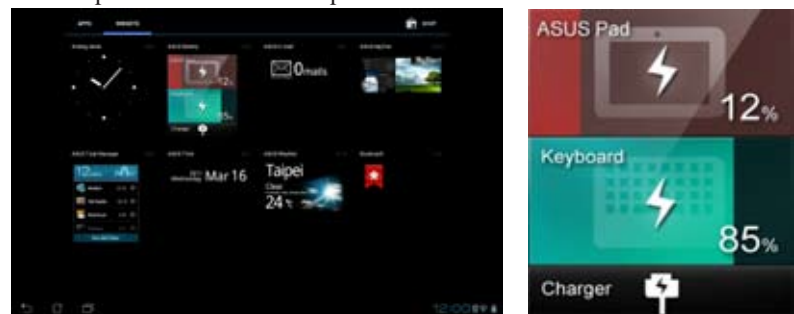

Панель быстрой настройки ASUS также отображает состояние аккумулятора. Состояние аккумулятора планшета и док-станции показаны отдельно. При низком заряде аккумулятора цвет иконки изменяется от синего до красного и сопровождается отображением восклицательного знака. Также будет подан предупреждающий звуковой сигнал для уведомления пользователя о низком заряде аккумулятора.

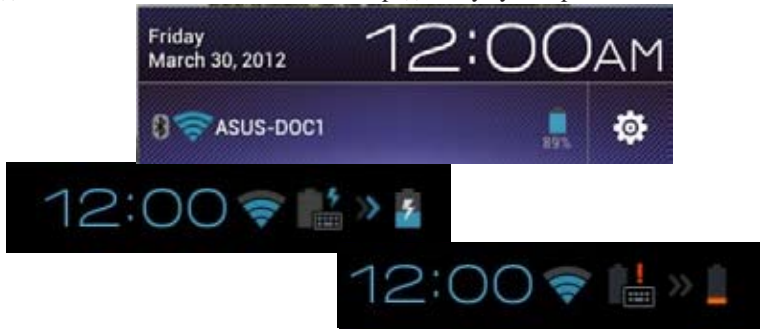

# **Музыка**

Нажмите **Музыка** на главном экране для воспроизведения музыкальных файлов. Это приложение автоматически собирает и отображает все аудиофайлы, хранящиеся в устройстве и подключенных к нему накопителях.

Вы можете прослушать выбранный альбом или воспроизвести все аудиофайлы в случайном порядке.

Используйте кнопки вверху для быстрой сортировки или поиска аудиофайлов.

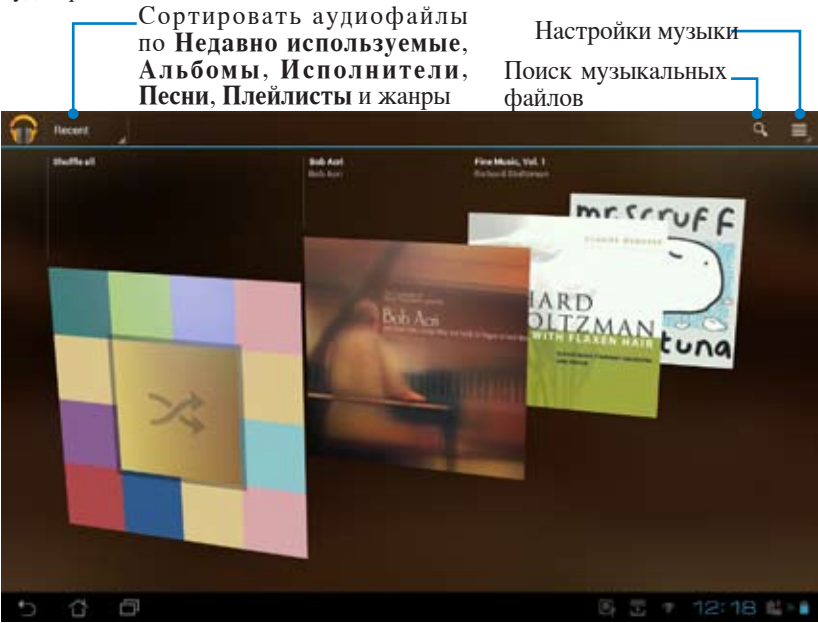

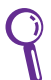

Поддерживаемые аудио-видеокодеки:

### Декодер

Аудиокодеки: AAC LC/LTP, HE-AACv1(AAC+), HE-AACv2(enhanced AAC+), AMR-NB, AMR-WB, MP3, FLAC, MIDI, PCM/WAVE, Vorbis, WAV a-law/mu-law, WAV linear PCM, WMA 10, WMA Lossless, WMA Pro LBR

Видеокодеки: H.263, H.264, MPEG-4, VC-1/WMV, VP8

Кодер

Аудиокодеки: AAC LC/LTP, AMR-NB, AMR-WB

Видеокодеки: H.263, H.264, MPEG-4

# **Изображения**

# **Галерея**

Для просмотра изображений или видеофайлов нажмите **Галерея** на рабочем столе. Это приложение автоматически собирает и отображает все хранящиеся на устройстве изображения и видеофайлы.

Вы можете просматривать все изображения в режиме слайд-шоу или же выбрать конкретное изображение или видеофайл.

Используйте кнопки вверху для быстрой сортировки или поиска аудиофайлов.

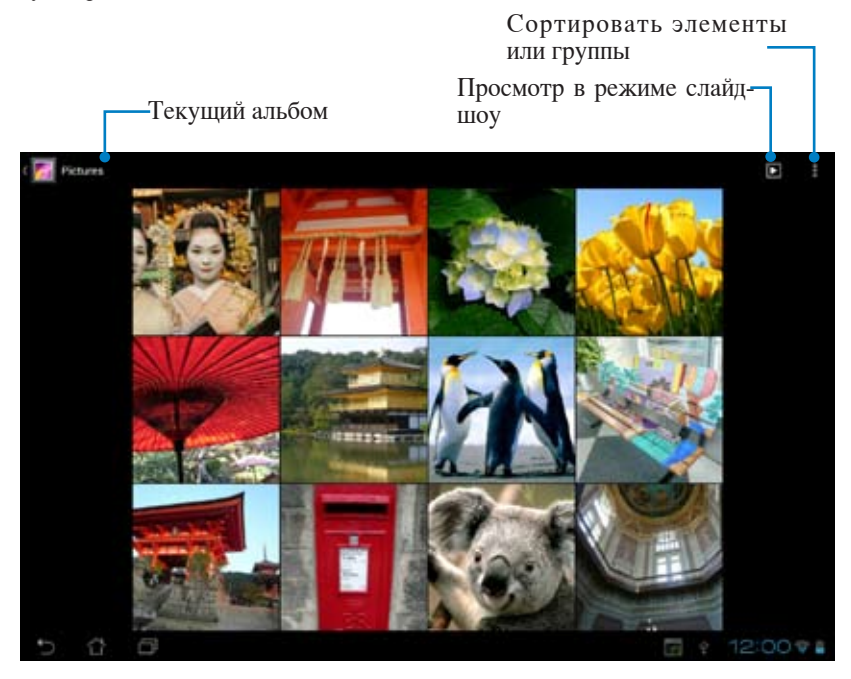

### **Совместное использование и удаление альбомов**

Коснитесь и удерживайте нужный альбом в галерее, пока наверху не отобразится панель инструментов. Вы можете загрузить, поделиться выбранными альбомами через Интернет или удалить нен<del>ужные.</del>

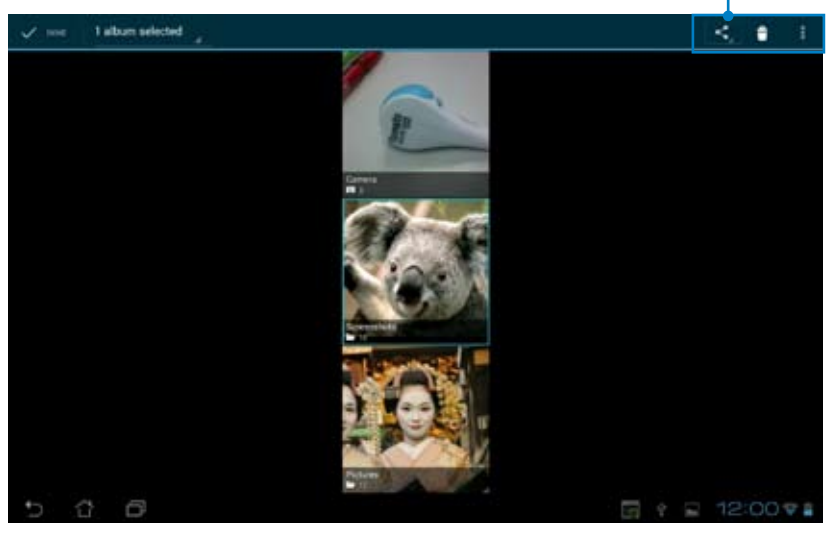

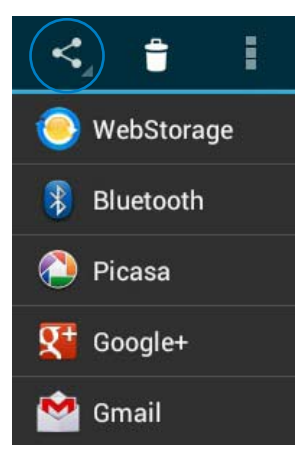

Перешлите выбранный альбом через ASUS Webstorage, Bluetooth, Picasa, Google+ или Gmail.

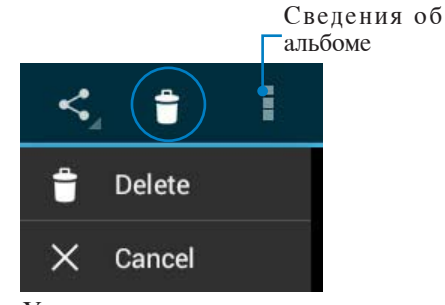

Удалить или отменить выбранный альбом.

### **Совместное использование, удаление и редактирование изображений**

Выберите изображение в галерее и используйте панель инструментов, расположенную в правом верхнем углу, для совместного использования, удаления или редактирования.

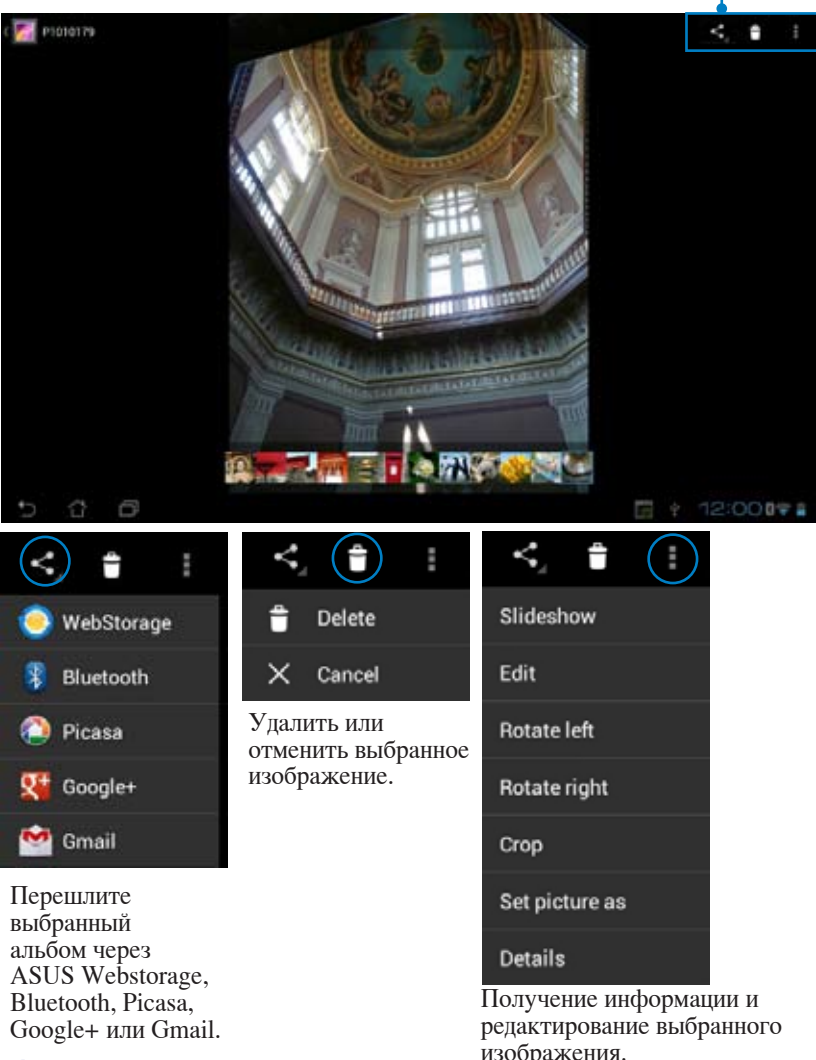

Удаленные файлы восстановить невозможно.

### **Виджет Галерея**

Виджет **Фотогалерея** позволяет просматривать фотографии или альбомы прямо с главного экрана.

- 1. Для доступа к утилитам планшета нажмите правый верхний угол на главном экране.
- 2. Нажмите **Виджеты** для отображения меню виджетов.
- 3. Нажмите и удерживайте **Фотогалерея**. Виджет Галерея откроет главный экран и отобразит меню **Выбор изображений**.
- 4. Выберите альбом или изображение, которое хотите поместить в качестве виджета на главном экране.

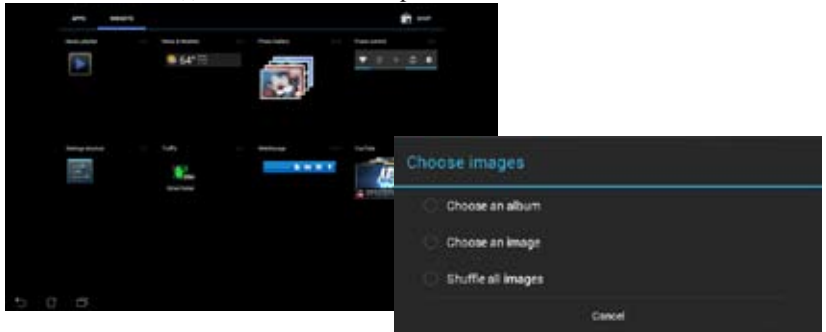

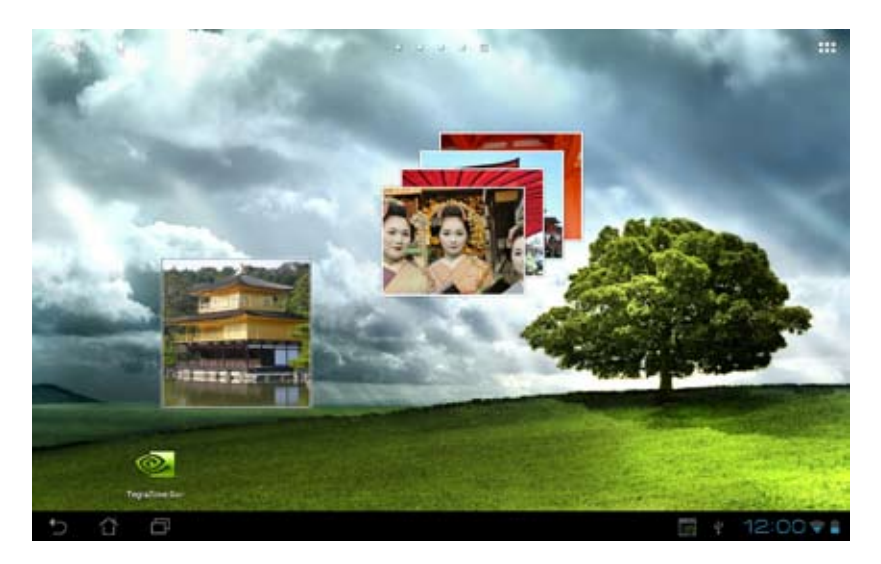
## **Камера**

Для съемки или записи видео нажмите **Камера** в меню приложений. Для съемки или записи видео Вы можете использовать фронтальную или тыловую камеры.

Фотографии и видеофайлы автоматически будут сохранены в **Галерее**.

#### **Режим камеры**

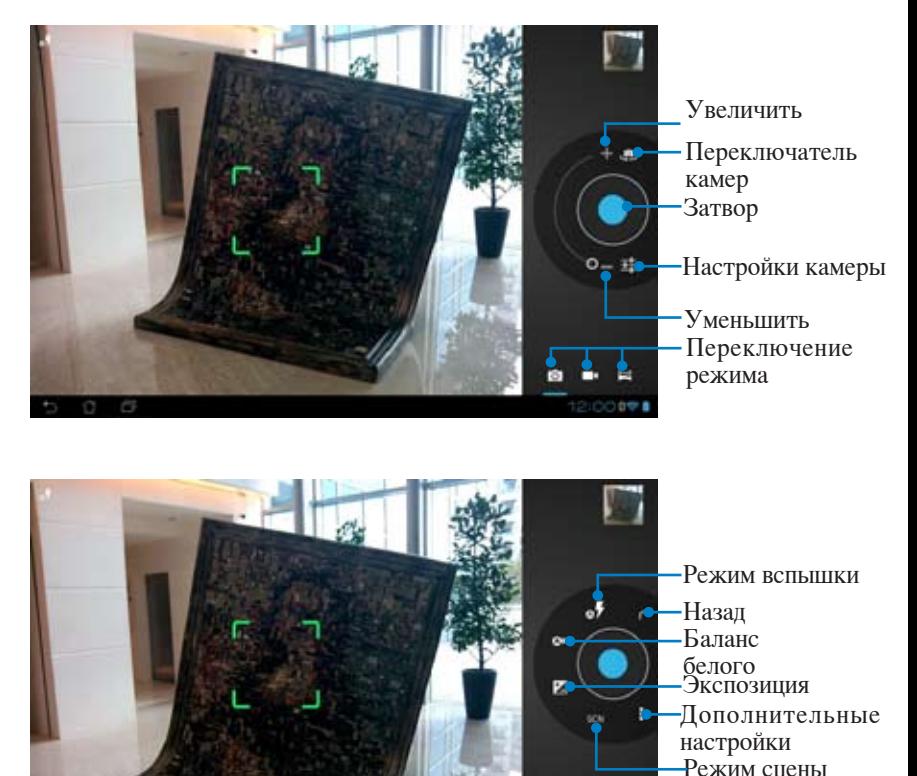

#### **Режим видеосъемки**

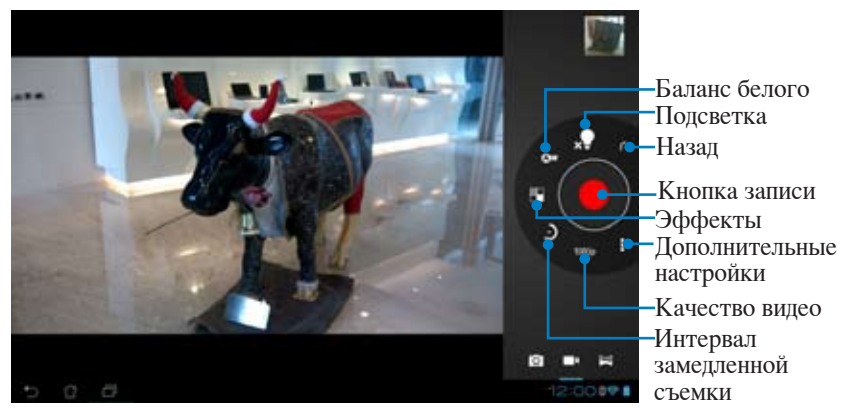

#### **Режим панорамы**

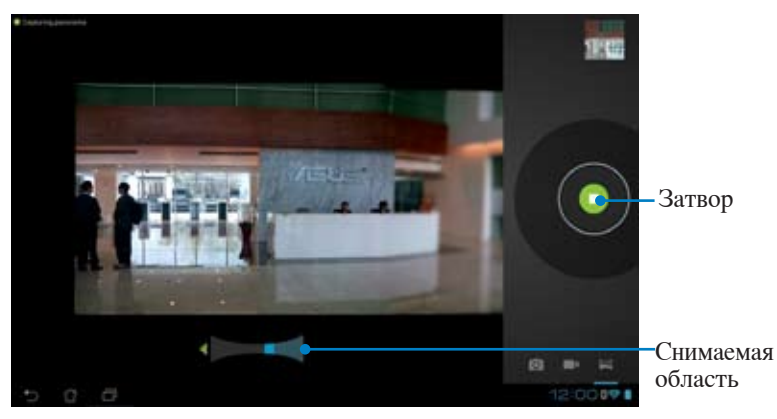

#### Панорамное изображение

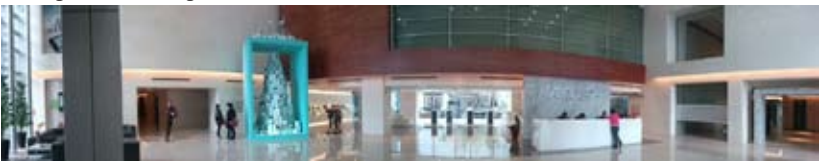

# **Почта**

# **Email**

Email позволяет добавить несколько учетных записей электронной почты и удобно просматривать и отправлять электронную почту.

#### **Для настройки учетной записи электронной почты:**

1. В меню **Приложения** нажмите Email. Введите **адрес электронной почты** и **пароль**, затем нажмите **Далее**.

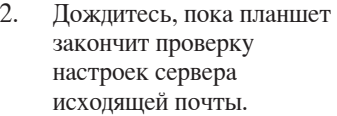

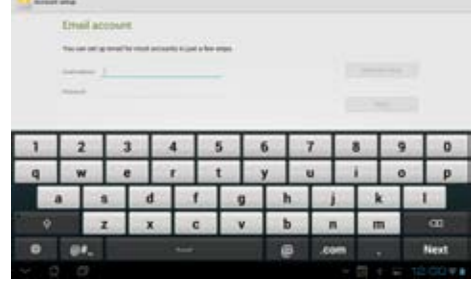

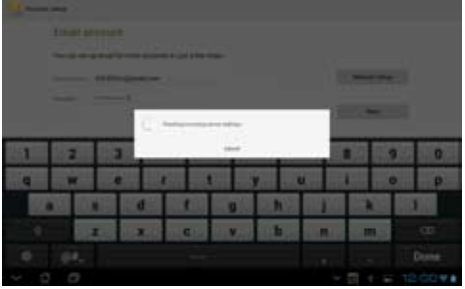

3. Сконфигурируйте **Параметры учетной записи** и нажмите **Далее**.

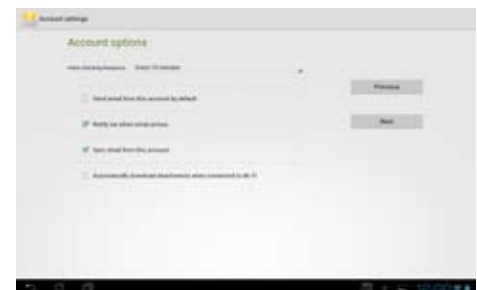

4. Назовите учетную запись и введите имя, отображаемое в исходящих сообщениях. Нажмите **Далее** для входа в ящик электронной почты.

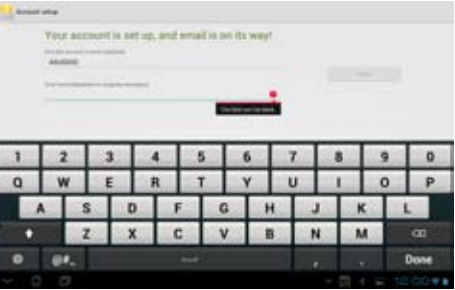

#### **Для добавления учетных записей электронной почты:**

- 1. Нажмите Email и войдите в ранее созданный ящик электронной почты.
- 2. Нажмите **Настройки** в правом верхнем углу.

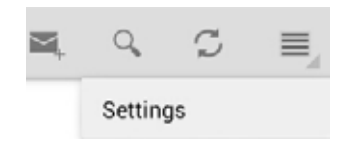

3. Отобразятся настройки этой учетной записи. Нажмите **Добавить учетную запись** в верхнем правом углу для создания другой учетной записи.

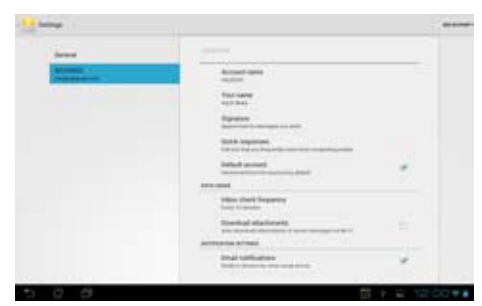

Вы можете добавить в **Email** все Ваши учетные записи электронной почты.

## **Gmail**

Gmail (Google Mail) позволяет получить доступ к учетной записи Gmail, а также получать и создавать сообщения электронной почты.

**Lod a Google Account** 

#### **Для настройки учетной записи Gmail**

- 1. В меню **Приложения** нажмите Gmail. Нажмите **Существующая** и введите свои **Email** и **Пароль**, затем нажмите **Вход**.
	- Нажмите **Новая**, если у Вас нет учетной записи Google.
- 2. Дождитесь, пока устройство подключится к серверам Google для настройки учетной записи.

3. Вы можете использовать учетную запись Google для резервного копирования и восстановления настроек и данных. Нажмите **Готово** для входа в Ваш Gmail.

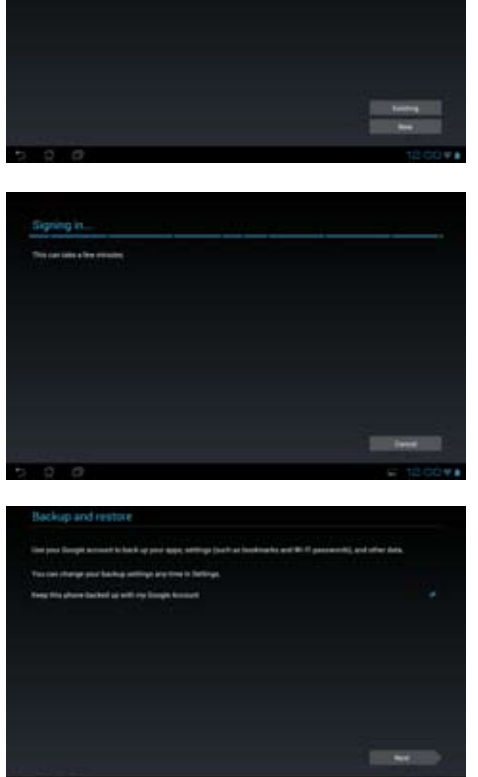

Если у Вас несколько учетных записей электронной почты, для экономии времени и одновременного доступа ко всем учетным записям электронной почты используйте **Email**.

# **Чтение**

# **MyLibrary**

MyLibrary - интегрированный интерфейс для коллекции Ваших книг, позволяющий разместить книги в различных жанров на книжных полках.

Для загрузки книг войдите в @Vibe.

- MyLibrary поддерживает книги в формате ePub, PDF и TXT.
	- Для открытия некоторых электронных книг может понадобиться Adobe Flash Player. Перед использованием MyLibrary скачайте Adobe Flash Player.

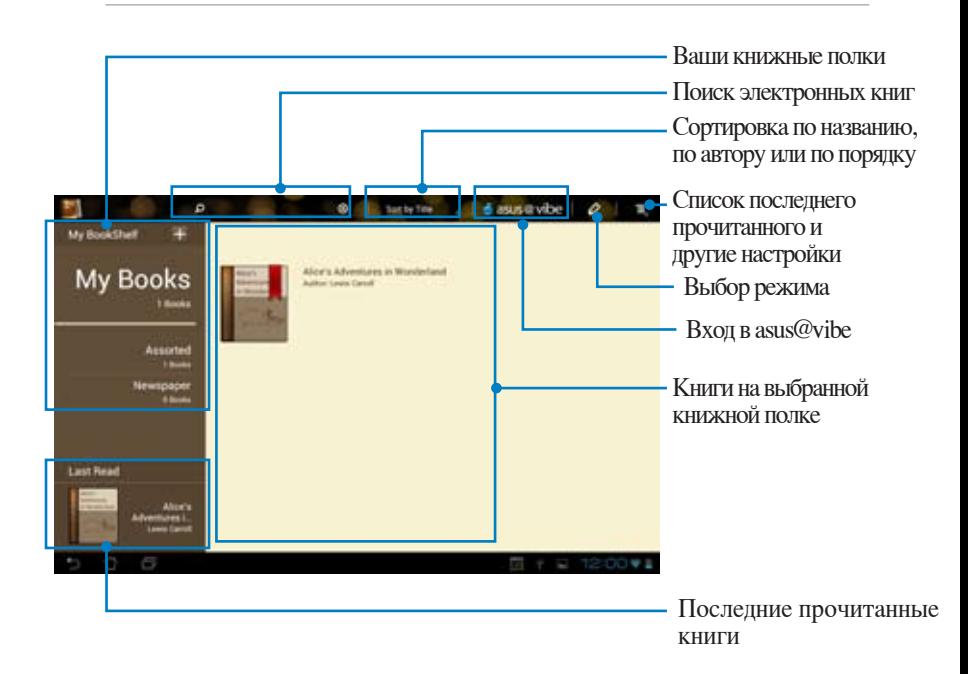

### **Чтение электронных книг**

- 1. Выберите желаемую книгу с книжной полки.
- 2. Нажмите на экран для отображения панели инструментов.

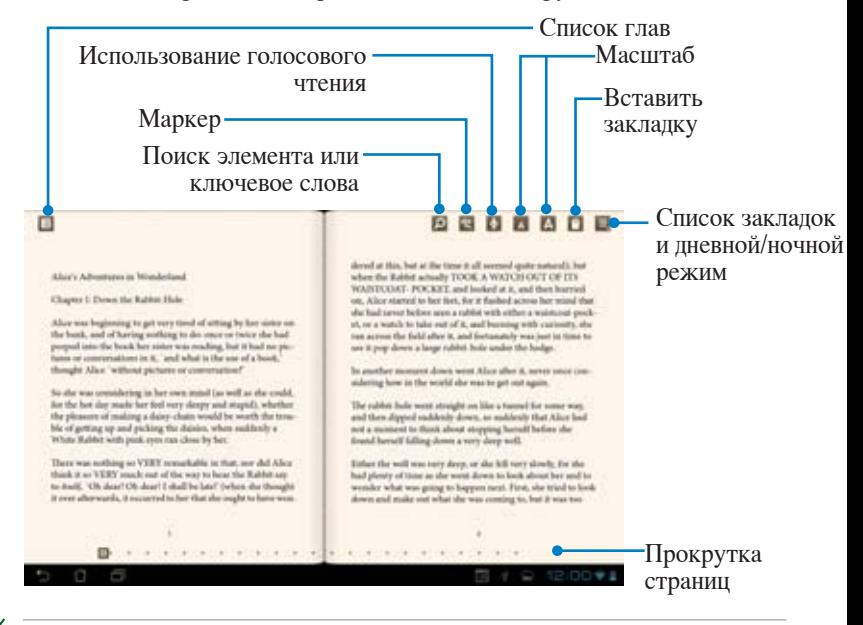

- 1. Если Вам нужно использовать функцию голосового чтения, Android Market скачает и установит необходимый модуль.
	- 2. Нажмите список закладок и выберите отмеченные страницы для отображения иконки закладки в верхнем правом углу экрана.

3. Перелистывайте страницы как в настоящей книге или используйте прокрутку внизу.

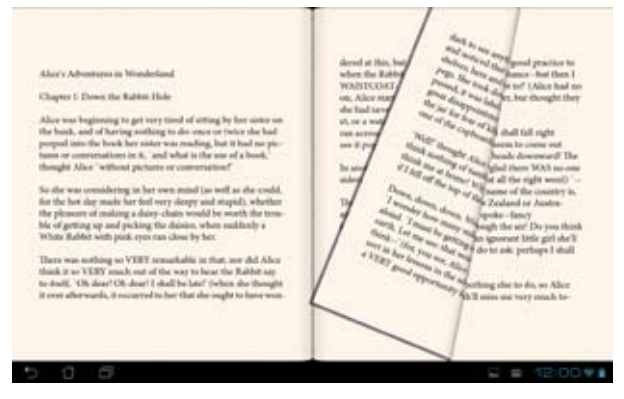

### **Создание примечаний в книгах**

1. Нажмите и удерживайте нужное слово или предложение, пока не появится меню инструментов или словарное определение.

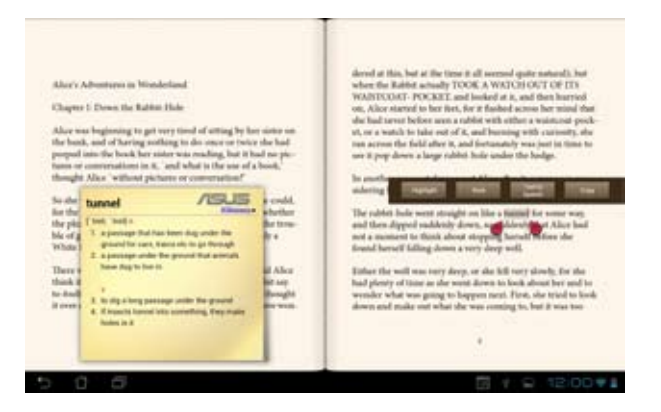

- 2. Вы можете выделить выбранное слово, добавить примечание, произнести выделенный текст или просто скопировать слово.
- 3. В случае необходимости Вы можете расширить выделенную область на целую фразу или предложение.

## **Расположение**

## **Адреса и карты**

## **Адреса**

Приложение Адреса отображает информацию о близлежащих достопримечательностях, ресторанах, кафе или АЗС. Также позволяет узнать Ваше текущее местоположение и поделиться этой информацией с другими.

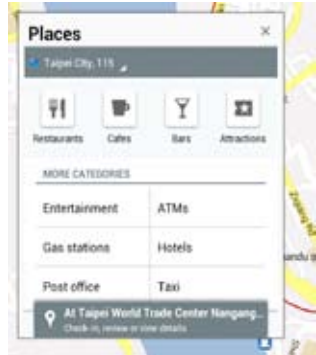

### **Карты**

Приложение Карты позволяет найти заведения, просматривать карты и узнать направление.

Используйте панель инструментов вверху для получения направления или создания собственных карт.

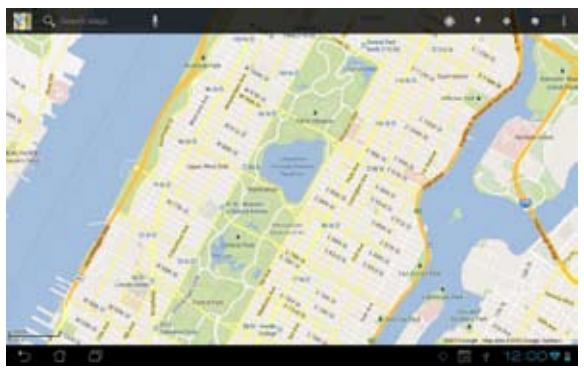

# **Документы**

## **Polaris Office**

Polaris Office - офисное программное обеспечение, позволяющее просматривать, создавать и редактировать документы, таблицы и презентации:

#### **Для использования Polaris Office:**

1. Для доступа к утилитам планшета нажмите правый верхний угол на главном экране.

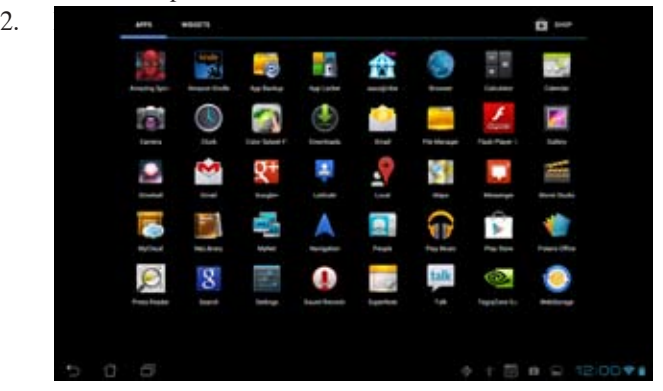

3. Для создания нового файла выберите тип файла и шаблон.

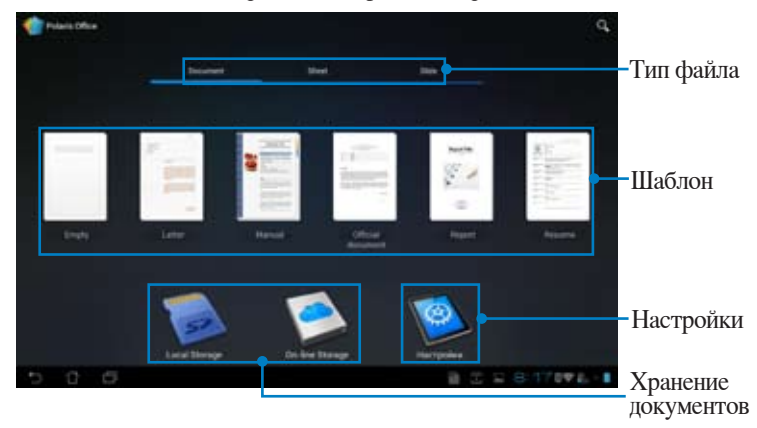

4. Для открытия файла с внутреннего накопителя нажмите **Local Storage** > **My Folders** в верхнем левом углу и выберите файл.

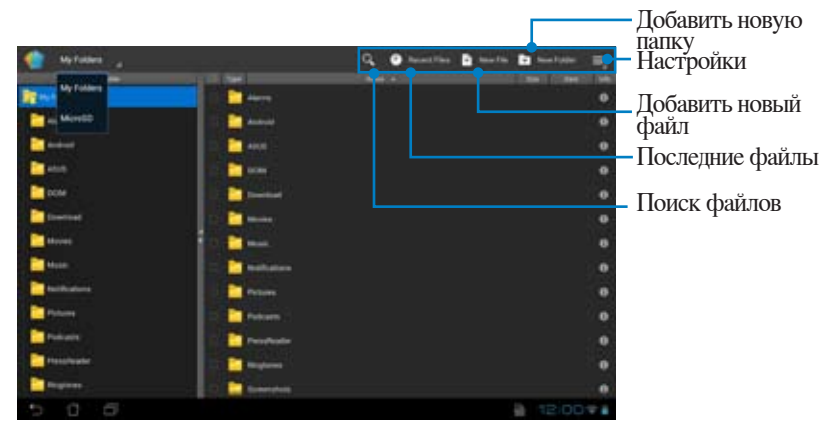

### **Добавление новых файлов**

Выберите **Новый файл** в правом верхнем углу, затем выполните следующие действия:

- 1. Выберите **Документ** для использования текстового редактора для редактирования документов.
- 2. Выберите **Таблица** для использования таблицы для расчетов и управления информацией.
- 3. Выберите **Презентация** для создания и просмотра презентаций.

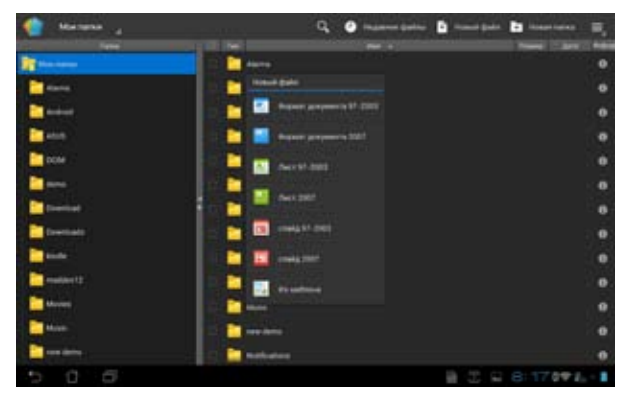

- 1. Polaris Office 3.5 поддерживает следующие типы файлов:
	- Microsoft Word: .doc/ .docx
	- Microsoft Excel: .xls/ .xlsx
	- Microsoft Powerpoint: .ppt/ .pptx
	- Adobe Acrobat: .pdf
	- Текст: txt Изображения: bmp/ jpg/ jpeg/ png/ gif/ wbpm
	- Zip архивы: zip
	- 2. Polaris Office 3.5 сохраняет файлы только в форматах doc/xls/ppt.

### **Просмотр/Очистка часто используемых файлов**

Для просмотра и очистки часто используемых файлов выполните одно из слепующих лействий:

- Для доступа к недавно редактируемым файлам нажмите **Недавние файлы** в верхнем правом углу экрана Polaris Office.
- Для удаления недавно редактируемых файлов нажмите **Недавние файлы** в верхнем правом углу экрана Polaris Office.

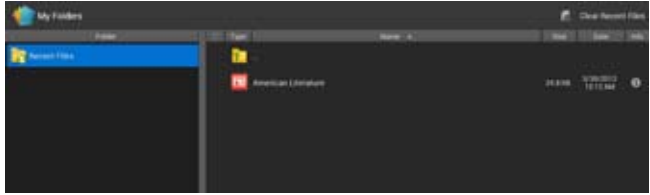

### **Добавление учетных записей**

Вы можете использовать Polaris Office для редактирования файлов из **Google Docs** и **Box.net**.

#### **Для добавления учетной записи:**

- 1. На экране Polaris Office нажмите **> Добавить учетную запись**.
- 2. Выберите службу, которую хотите добавить.
- 3. Введите адрес электронной почты и пароль, затем нажмите **OK** для добавления учетной записи.

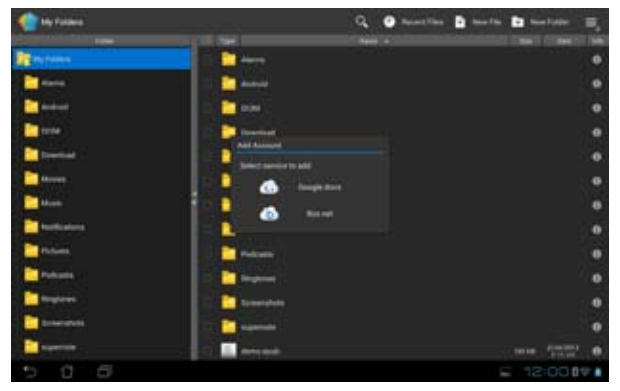

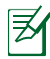

Подробную информацию о **Google docs** или **Box.net** смотрите на их официальных сайтах.

### **Настройка параметров Для настройки параметров:**

- 1. На экране Polaris Office нажмите **> Настройки**.
- 2. Нажмите для включения этих настроек: **Create backup file**, **Display file extensions** или **Clear recent files**.

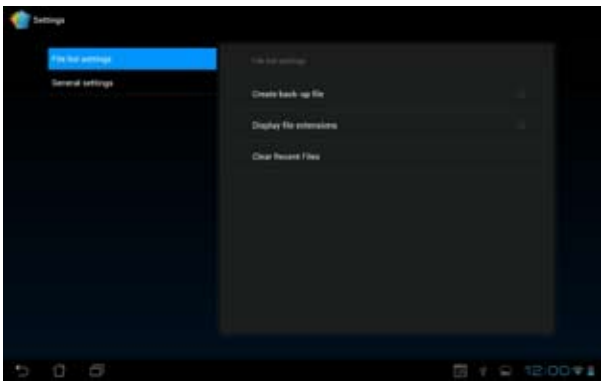

## **Общий доступ**

# **MyNet**

MyNet позволяет хранить и воспроизводить мультимедийные файлы с устройства на DLNA-устройстве, например ПК, ТВ или колонках.

DLNA (Digital Living Network Alliance) - стандарт, позволяющий устройствам передавать, принимать и отображать медиа-контент.

- MyNet работает только с универсальным проигрывателем 11 или более поздней версии.
	- MyNet не будет работать на устройствах, подключенных через сеть 3G.
	- Ваш планшет и DLNA-устройство, например ПК, ТВ или колонки должны быть подключены к одной беспроводной сети. В противном случае, MyNet не будет работать.

#### **Для использования MyNet:**

- 1. Убедитесь, что устройство и ПК подключены к одной точке доступа (AP).
- 2. Установите флажки **Разрешить удаленное управление проигрывателем** и **Автоматически разрешать устройствам воспроизводить мое мультимедиа** в универсальном проигрывателе на ПК. Перейдите в Дополнительные параметры. для настройки при необходимости.

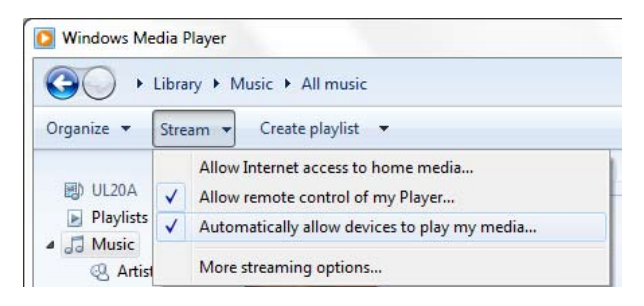

3. Для просмотра содержимого в списке **Сервер** выберите исходное  $\overline{\text{VCTM}}$ ойство на левой панели

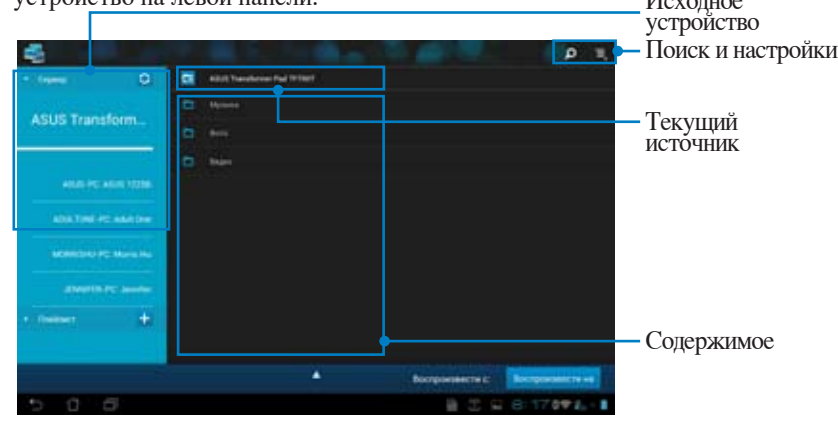

4. Для воспроизведения файла на целевом устройстве выберите файл и нажмите **Воспроизвести на:** в правом нижнем углу.

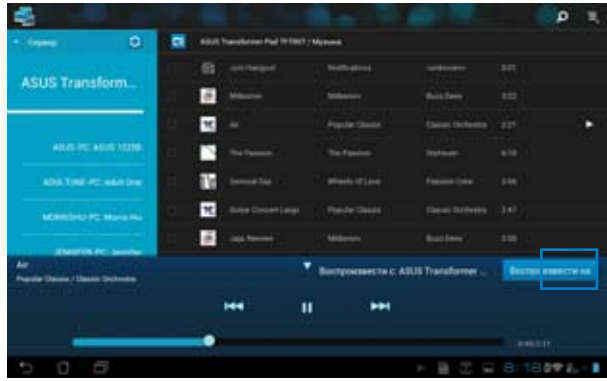

Длительное нажатие на мультимедийном файле позволяет загрузить или скачать файл на подключенное устройство или с него

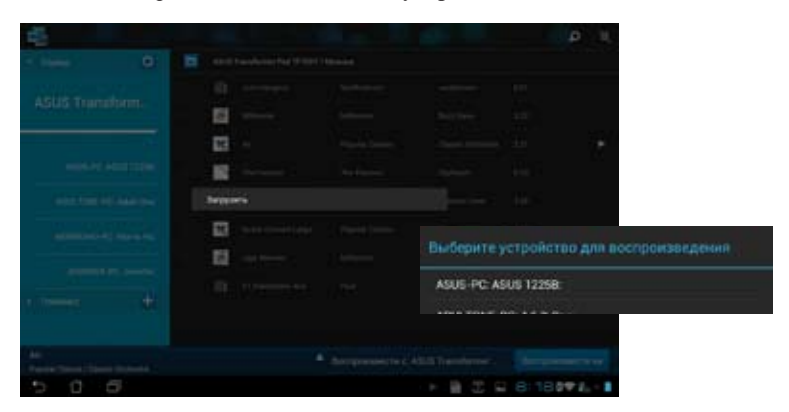

Вы также можете выбрать файл из **плейлиста**. Плейлист предоставляет единое пространство для подключенных устройств для обмена файлами. Нажмите на знак плюс (+) для создания нового списка.

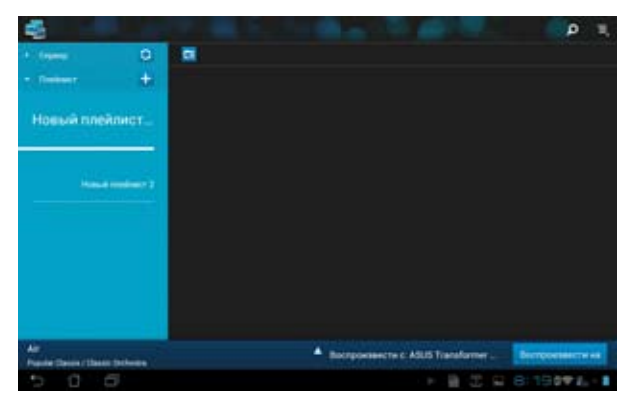

5. Для включения **Digital Media Server** нажмите Настройки в верхнем правом углу и установите флажок **Настройки Digital Media Server** для разрешения доступа к медиафайлам на планшете. Вы также можете выбрать расположение файла, которое Вы хотите переслать.

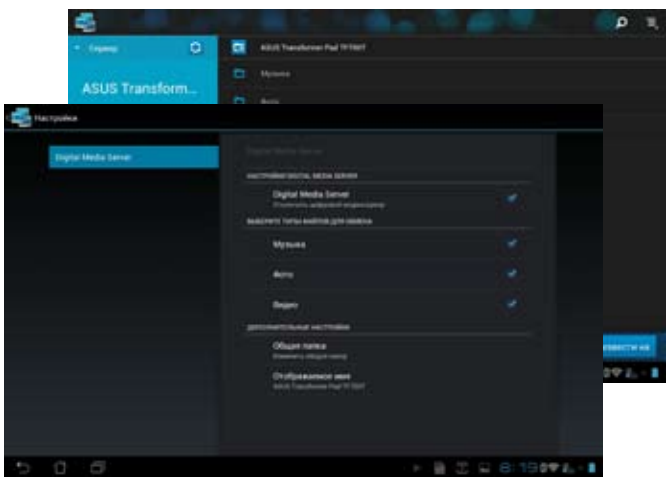

## **MyCloud**

MyCloud позволяет получить доступ к файлам на ASUS WebStorage и синхронизировать их с устройством, дистанционное управление Вашим компьютером.

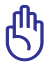

- Прежде чем продолжить, убедитесь, что Вы установили на компьютер Eee Pad PC Suite. Вы можете скачать Eee Pad PC Suite с сайта ASUS support.asus.com
- Подробную информацию об Eee Pad PC Suite, смотрите в разделе **Использование Eee Pad PC Suite**.

#### **Для запуска MyCloud:**

- 1. В меню **приложений** нажмите **MyCloud**.
- 2. Нажмите **Далее** для продолжения.

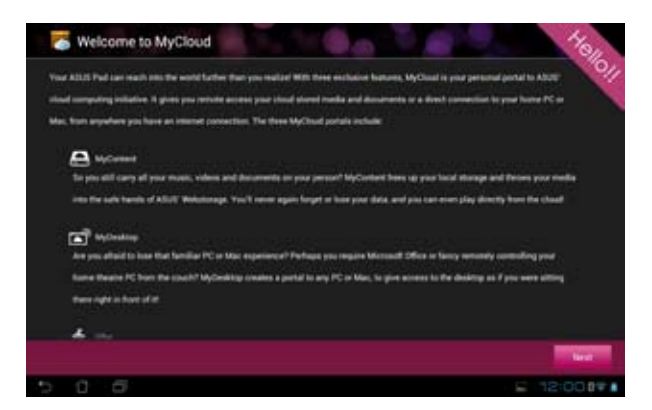

3. Перед использованием MyCloud убедитесь, что Вы установили **ASUS Pad PC Suite**. Нажмите **Далее** для продолжения.

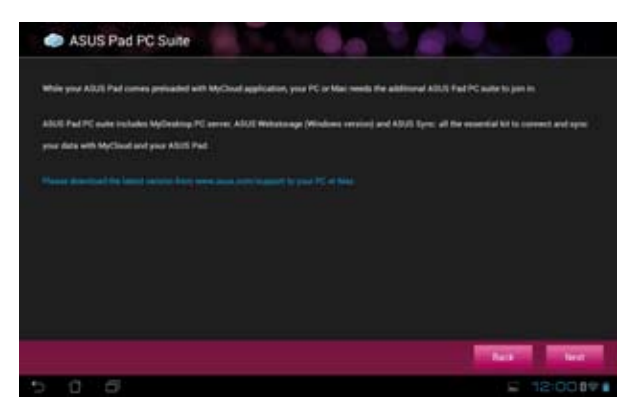

## **Доступ к файлам через My Content**

My Content позволяет получить доступ к Вашим данным на ASUS WebStorage (музыка, видео или фото).

#### **Для использования MyContent:**

1. Нажмите **У меня есть учетная запись** для входа или **Создать учетную запись** для создания учетной записи.

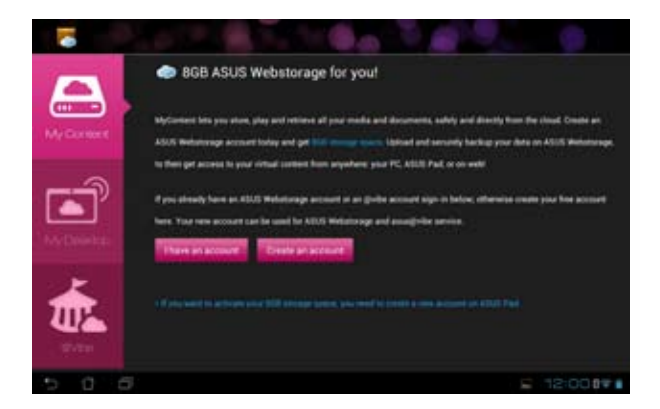

2. После входа Вы увидите все Ваши данные, хранящиеся в ASUS WebStorage. Найдите данные по их категории.

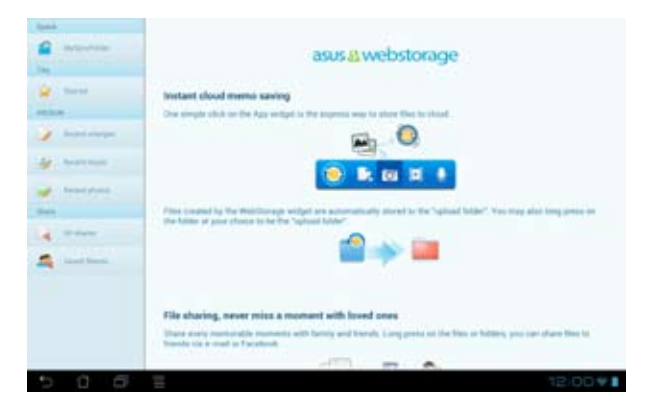

### **Дистанционное управление через My Desktop**

My Desktop позволяет удаленно управлять другим компьютером с планшета.

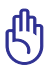

Скачайте и установите ASUS Pad PC Suite с сайта ASUS **support.asus. com**.

la concenditato com<br>chechel altre semilian

**Color Philips** 

## **Установка и настройка ASUS Pad PC Suite на компьютере**

#### **Для установки и настройки ASUS Pad PC Suite на компьютере:**

- 1. Убедитесь, что компьютер подключен к сети Интернет.
- 2. Дважды щелкните на исполняемом файле, скачанном с сайта ASUS.

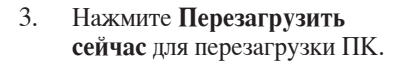

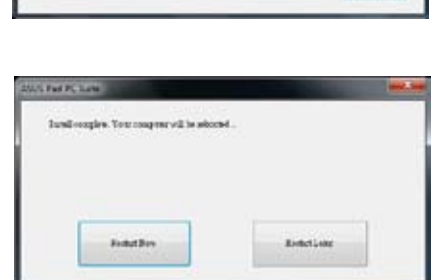

4. Нажмите **Go**.

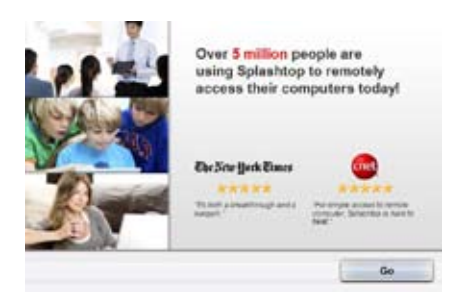

5. Прочитайте лицензионное соглашение и нажмите **Принять** для согласия.

#### End User License Agreement

**P.O. (ARR) JOINTA ADMINISTRATI** 

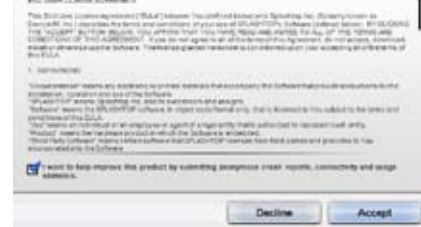

6. Создайте пароль и нажмите **Далее**.

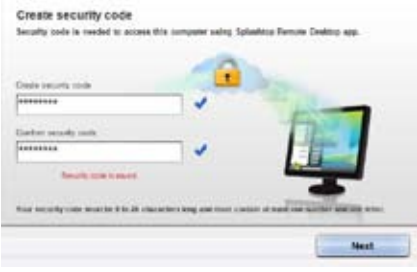

7. Для продолжения нажмите **Готово**.

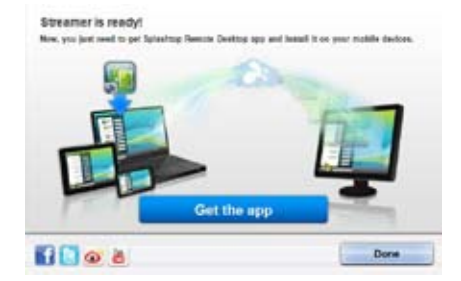

8. Скопируйте IPадрес компьютера для последующего использования на планшете.

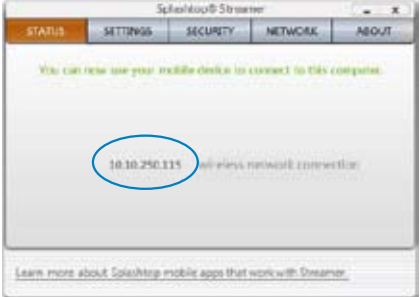

#### **Использование MyDesktop на планшете**:

- 1. Убедитесь, что устройство и ПК подключены к одной точке доступа (AP).
- 2. Нажмите **Начать поиск всех доступных устройств**.

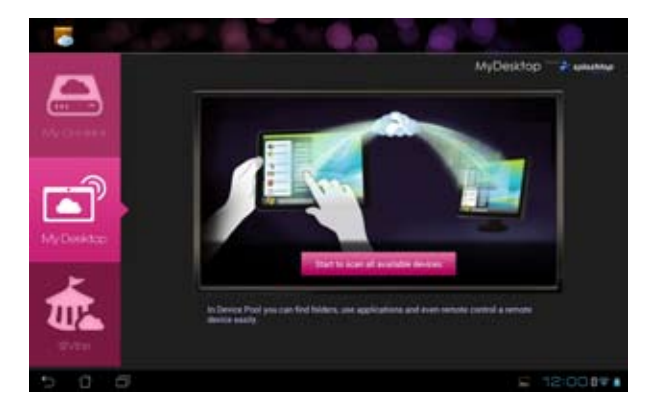

3. Нажмите знак плюс (+) в правом верхнем углу для добавления информации о компьютере.

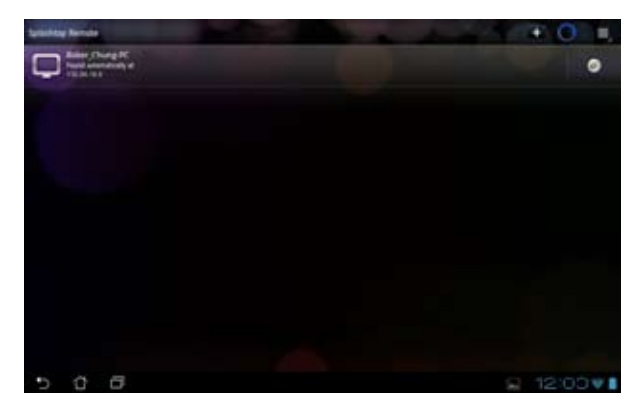

4. Нажмите **OK** для продолжения.

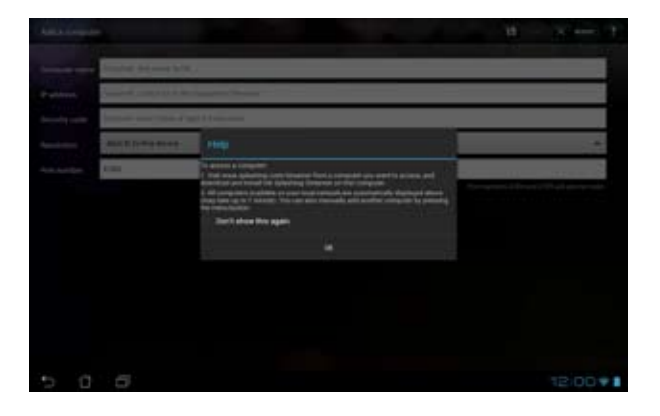

5. Вручную введите всю информацию о Вашем клиентском ПК, включая IP-адрес и пароль, которые Вы ранее скопировали, затем нажмите **Готово** для добавления клиента.

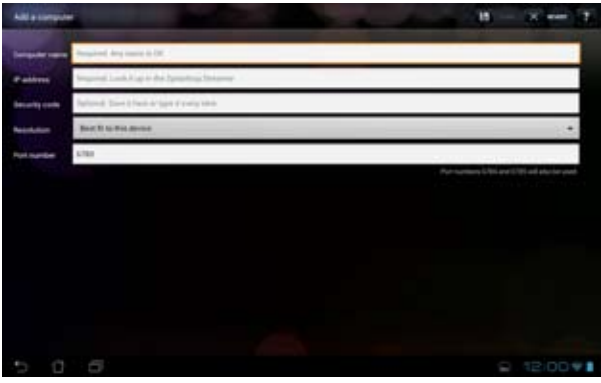

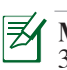

**My Desktop** не сможет функционировать при подключении через сеть 3G.

#### **Настройка Internet Discovery для My Desktop**

#### **Для настройки Internet Discovery на Вашем ПК:**

- 1. Скачайте и активируйте **Splashtop Streamer** с сайта ASUS.
- 2. Нажмите **Network**.
- 3. Введите учетную запись Google и нажмите **Войти**.

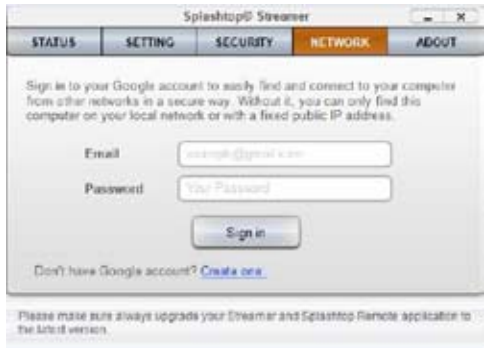

#### **Для настройки Internet Discovery на планшете:**

В верхнем правом углу выберите **Настройка** и введите учетную запись Google в **Internet discovery**. Устройство автоматически найдет Ваш ПК.

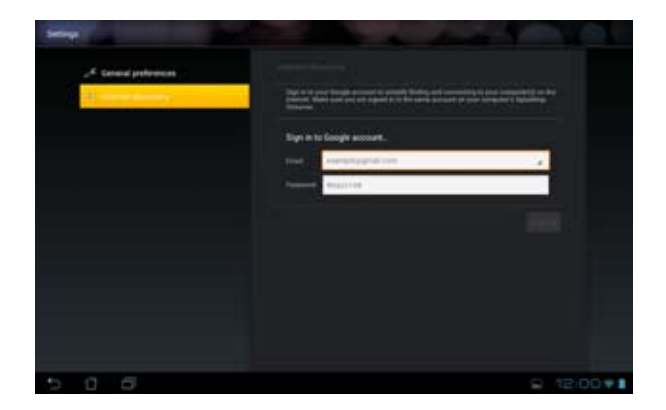

## **@Vibe**

Asus@vibe представляет собой единую развлекательную платформу, предназначенную для обслуживания для всех продуктов ASUS. С помощью платформы Asus@vibe пользователи могут скачать музыку, видео, игры, журналы, электронные книги, а также использовать свои любимые радиостанции и потоковое телевидение в любое время и в любом месте.

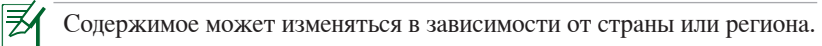

#### **Для использования @Vibe:**

- 1. Нажмите **Приложения**, затем **@Vibe**.
- 2. Войдите в Вашу учетную запись.
- 3. Нажмите Launch Asus@vibe.

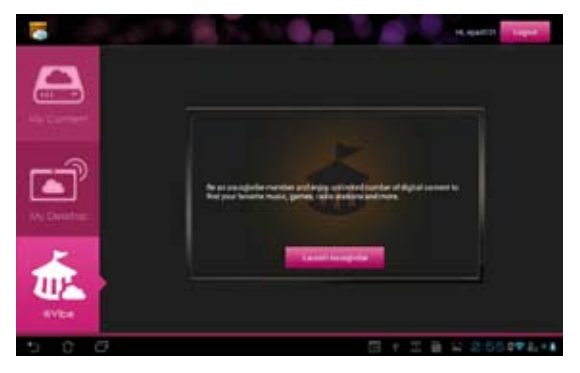

4. Выберите музыку, радиостанции или другое содержимое.

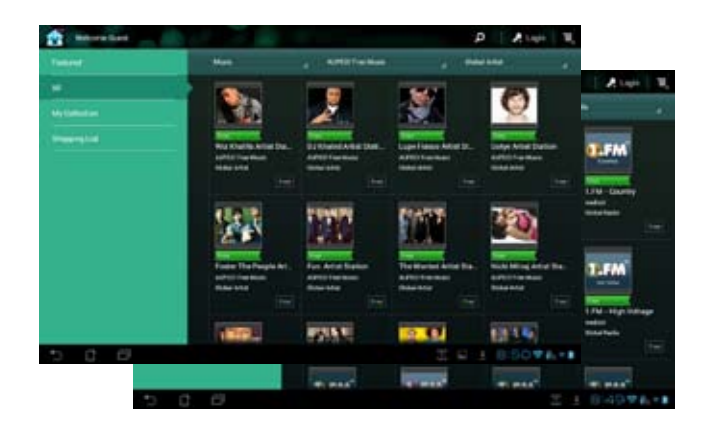

# **App Locker**

App Locker позволяет защитить приложения паролем.

#### **Для использования App Locker:**

- 1. В меню **приложений** нажмите **App Locker**.
- 2. Введите пароль.
- 3. Выберите приложения, которые хотите заблокировать.
- 4. Активируйте App Locker в меню Настройки в верхнем правом углу.

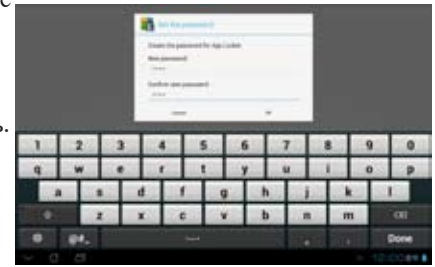

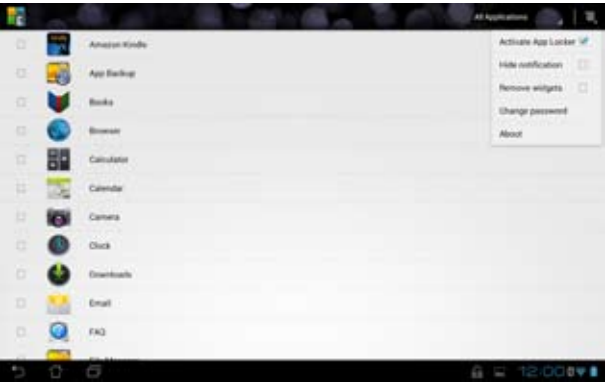

- На заблокированных приложениях появится иконка замка.
- Для доступа к заблокированным приложениям необходимо ввести пароль.

# **App Backup**

App Backup позволяет создать резервную копию установленных приложений и данных на внутреннем или внешнем накопителе. App Backup также может восстановить установленные приложения и данные после обновления устройства.

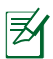

App Backup не может восстановить приложения, требующие аутентификации. Если у Вас возникли проблемы, пожалуйста, очистите данные в разделе **Настройки > Приложения** и снова войдите в систему.

#### **Для использования App Backup:**

- 1. В меню **приложений** нажмите **App Backup**.
- 2. В списке отображаются установленные приложения, скачанные с Android Market. Выберите приложения для резервного копирования и нажмите **Резервное копирование**.
- 3. Если необходимо, вставьте карту MicroSD или другое устройство хранения. Нажмите **Диспетчер файлов** в нижней правой части диалогового окна для выбора папки резервной копии.
- 4. Введите имя для новой резервной копии и нажмите **OK**. Резервные копии автоматически сохраняются в папке **App\_Backup** на внутреннем или внешнем накопителе.

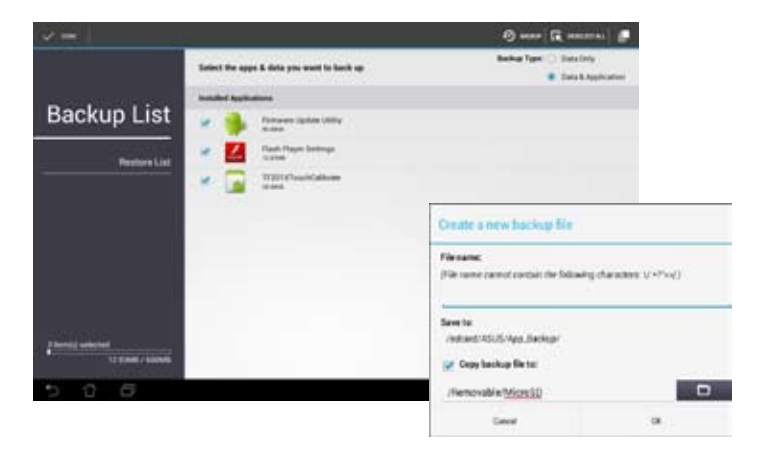

#### **Для использования App Restore:**

- 1. Нажмите **Список восстановления** для отображения хранящихся приложений.
- 2. Выберите резервную копию для восстановления или нажмите Обзор для поиска файла на внутреннем или внешнем накопителе.

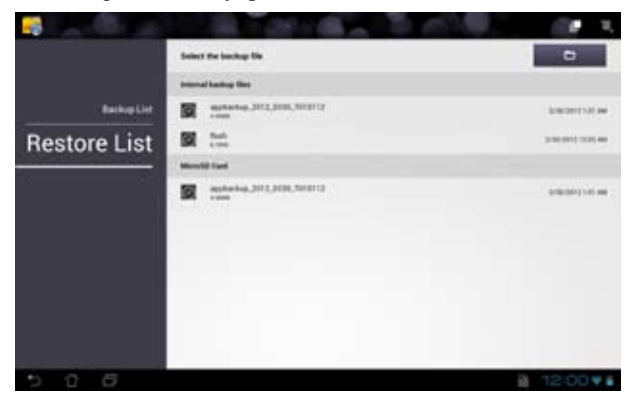

3. Введите пароль для расшифровки резервной копии и восстановления содержимого.

## **SuperNote**

SuperNote - это удобное приложение для письма и рисования. Вы можете делать заметки, отправлять сообщения, делать эскизы, создавать открытки с аудиозаписями или видео и многое другое.

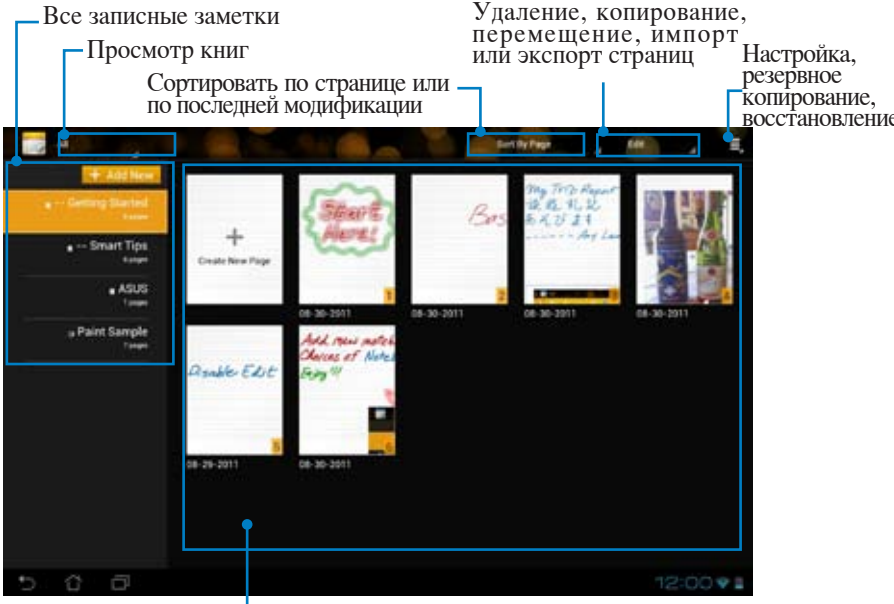

Страницы и содержание

## **Использование SuperNote**

#### **Для создания нового блокнота или альбома**

- 1. Нажмите **+ Добавить новый** на левой панели главной страницы SuperNote.
- 2. Введите имя файла и выберите **Записная книжка** или **Альбом**.
- 3. Выберите размер шрифта и цвет фона, затем нажмите **OK**. Появится новая заметка.

Б

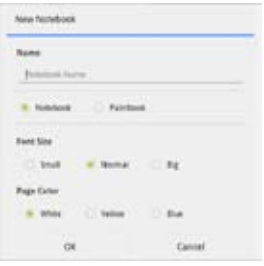

- 4. Нажмите иконку SuperNote в левом верхнем углу для возврата в главное меню.
- 5. В правом верхнем углу нажмите **Общий доступ**: отправьте это по электронной почте, загрузите на WebStorage, в социальные сети или онлайн галерею.

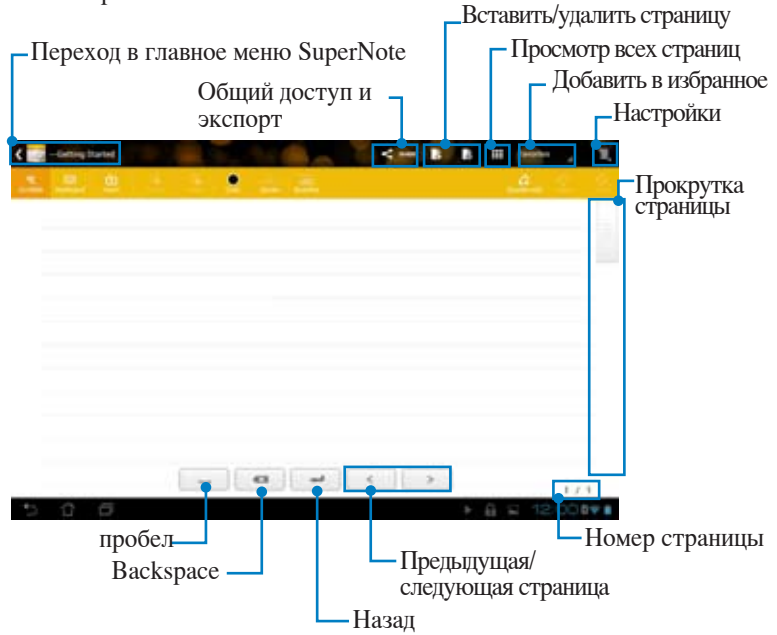

### **Использование записной книжки SuperNote**

Записная книжка SuperNote предназначена для рукописного ввода. Приложение автоматически настраивает заметки.

- 1. Выберите режим **Рукописный ввод** или **Клавиатура** для ввода заметок.
- 2. В режиме **Рукописного ввода** выберите **Цвет** и **Штрих**.
- 3. Нажмите для выбора места для текстового курсора, затем пишите на планшете. Рукописный ввод будет автоматически корректироваться, чтобы строки текста располагались по линейке.

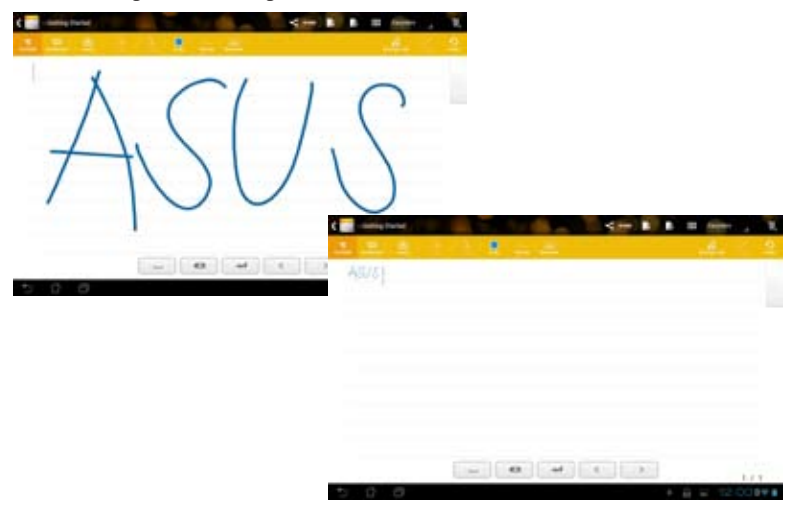

4. Если необходимо, нажмите **Базовая линия**.

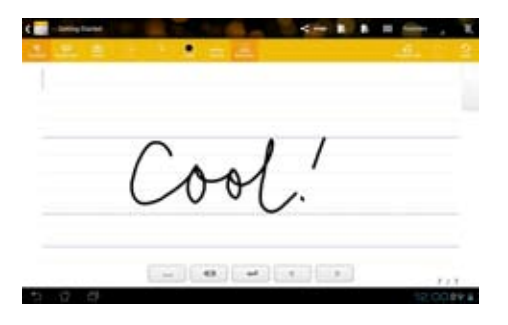

5. Нажмите **Insert** для добавления аннотаций, создания временной метки, вставки фотографий, рисунков из альбома, фотографий из галереи, голоса, видео и других текстовых и графических файлов.

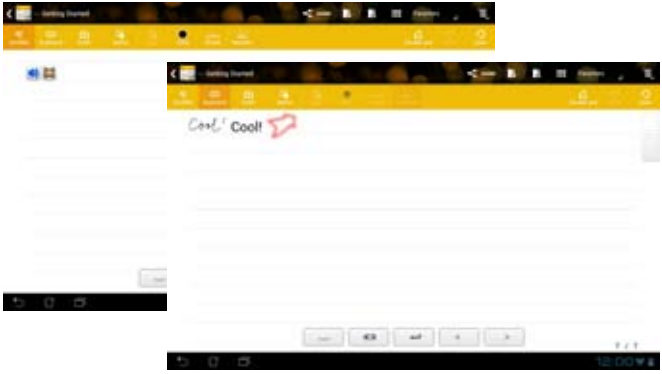

- 6. Вставьте новую страницу в записную книжку или удалите ненужные страницы.
- 7. Нажмите **Отключить редактирование** для включения режима 'только для чтения', что позволяет просмотреть заметки, не изменяя их.
- 8. Нажмите **Отменить** для удаления изменений. Нажмите **Повторить** для сохранения изменений.
- 9. SuperNote автоматически сохраняет и сортирует файлы по дате в Вставить/удалить страницу

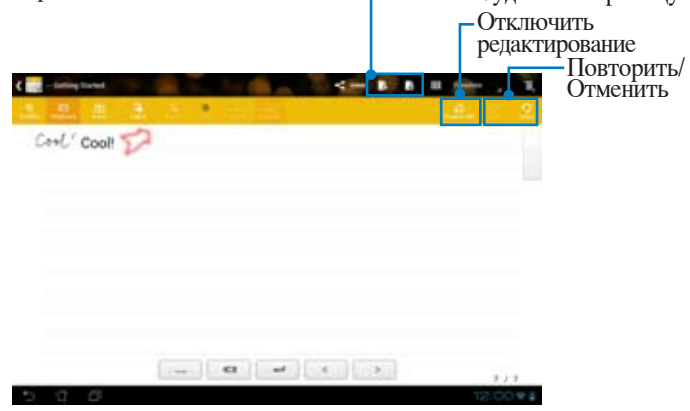

### **Использование альбома SuperNote**

Альбом SuperNote предоставляет удобный интерфейс для создания и сохранения рисунков в электронном виде. Альбом похож на записную книжку с дополнительными возможностями выбора цвета и кисти для рисования.

- 1. Выберите **Кисть**, **Штрих** и **Цвет**.
- 2. Для отображения кисти и палитры нажмите **Инструменты**.

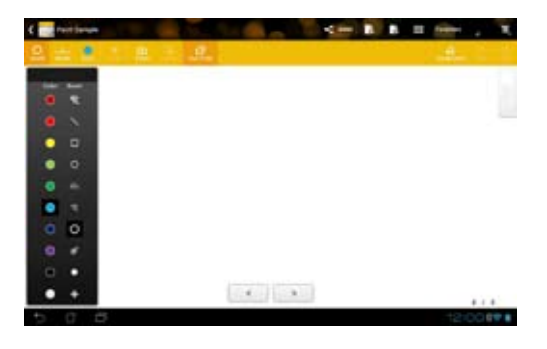

- 3. После ввода первого штриха или нажатия **Выбор** холст переключится в режим редактирования.
- 4. Нажмите **Выбор** для перемещения, масштабирования, вращения и редактирования выбранной области. Красный пунктирный прямоугольник обозначает редактируемую область.
- 5. Нажмите **Готово** для возврата в режим альбома.

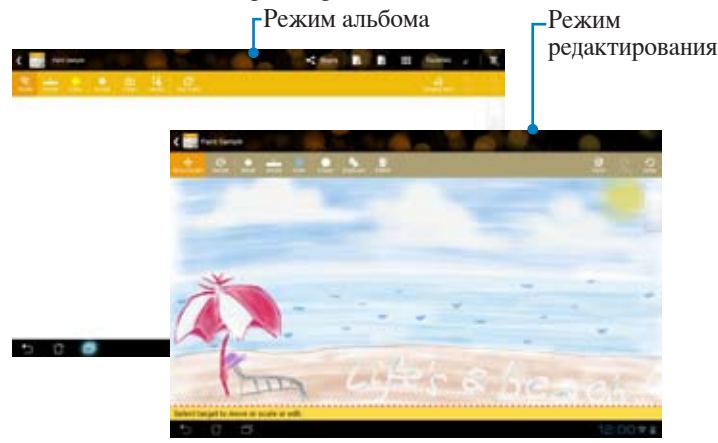
# **Использование ASUS Pad PC Suite**

**ASUS Pad PC Suite** состоит из **My Desktop PC Server**, **ASUS Webstorage** и **ASUS Sync**. Позволяет подключить планшет к компьютеру.

# **My Desktop PC Server**

**My Desktop PC Server** позволяет удаленно управлять Вашим компьютером с устройства.

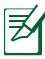

Подробную информацию смотрите в разделе **MyCloud**.

# **ASUS Webstorage**

**ASUS Webstorage** это онлайн-хранилище для файлов, к которым можно получить доступ в любое время и в любом месте.

После установки ASUS Pad PC Suite на компьютер появится новый диск **ASUS WebStorage**. Дважды щелкните диск для входа.

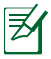

Перед доступом к ASUS WebStorage убедитесь, что Вы подключены к сети Интернет.

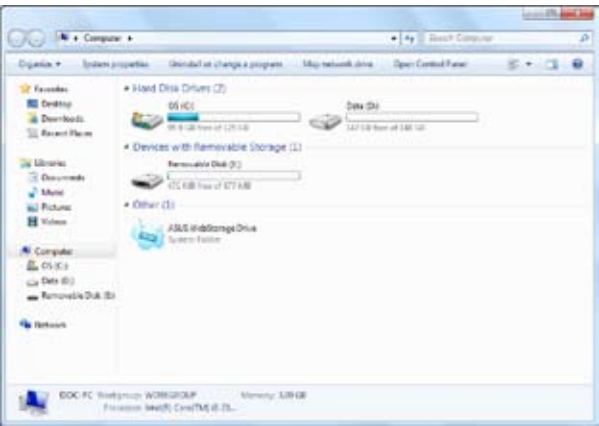

# **ASUS Sync**

ASUS Sync позволяет синхронизировать **Контакты** и **Календарь** Outlook на ПК с устройством.

#### **Для синхронизации устройства с Вашим ПК:**

- 1. Используйте поставляемый в комплекте кабель для подключения устройства к компьютеру.
- 2. Нажмите ASUS Sync на нижнем правом углу создания подключения между устройством и ПК.
- 3. Запустите **ASUS Sync** на Вашем ПК.

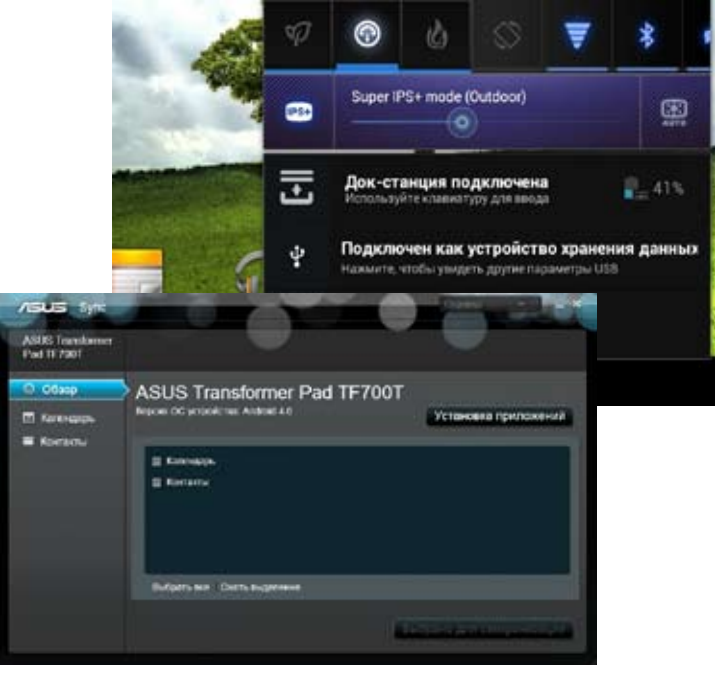

- - Для синхронизации **Календаря** ASUS Sync поддерживает **Outlook 2003 (или более позднюю версию)** и **Календарь Windows Vista**.
	- Для синхронизации **Контактов** ASUS Sync поддерживает **Outlook 2003 или более позднюю версию)**, **Outlook Express** и **Контакты Windows Vista**.
- 4. Выберите пункт для синхронизации и нажмите **Выбрано для синхронизации**, или выберите **Выбрать все** для синхронизации обоих пунктов.
- 5. Выберите слева **Календарь** или **Контакты** для настройки синхронизации.

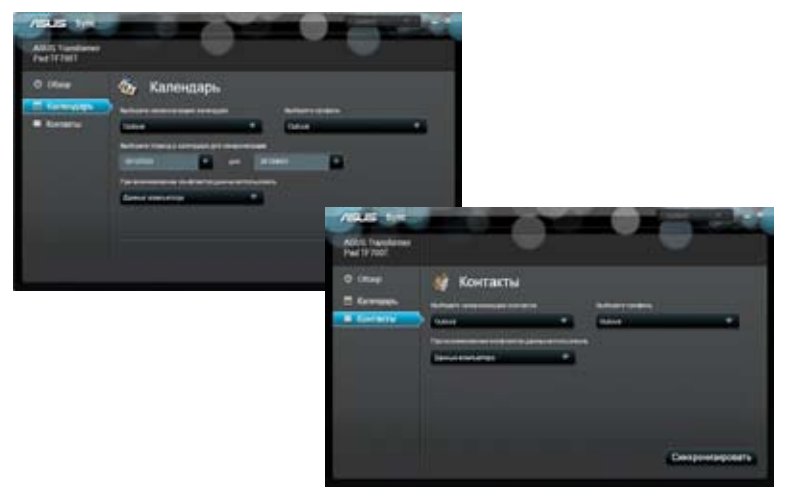

# **Все о мобильной док-станции (дополнительно)**

## **Мобильная док-станция**

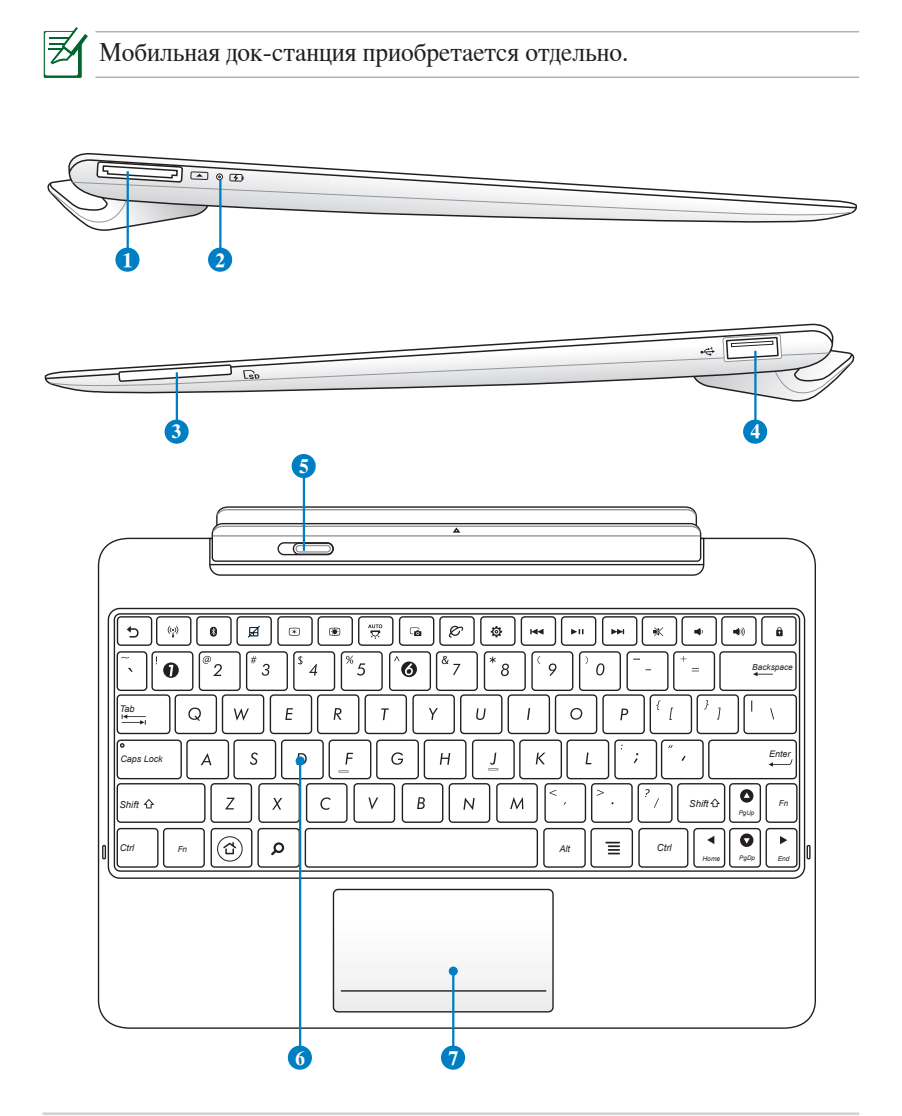

#### **1 Разъем питания**

Предназначен для подключения блока питания, который обеспечивает питанием док-станцию и заряжает встроенный аккумулятор. Во избежание повреждения док-станции и аккумулятора используйте блок питания из комплекта поставки.

## **<sup>2</sup> Индикатор зарядки аккумулятора (двухцветный)**

Не горит: зарядное устройство не подключено.

Зеленый: аккумулятор заряжен на 95%.

Оранжевый: заряжается аккумулятор мобильной док-станции.

## **<sup>3</sup> Слот SD card**

Слот для чтения/записи SD-карт.

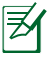

Подробную информацию смотрите в разделе **Установка и извлечение SD-карты**.

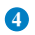

#### **4 Порт USB (2.0)**

Универсальная последовательная шина совместима с устройствами USB 2.0 или USB 1.1, например, клавиатурами, устройствами ввода, камерами, устройствами хранения.

#### **5 Защелка док-станции**

Для снятия планшета с мобильной док-станции переместите защелку влево.

#### **6 Клавиатура**

Клавиатура обеспечивает комфортный ввод текста и оснащена подставкой под запястья.

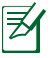

Раскладка клавиатуры может отличаться в зависимости от региона.

### **7 Тачпэд**

Область тачпэда, обозначенная на рисунке ниже, может использоваться для имитации левой и правой кнопок мыши.

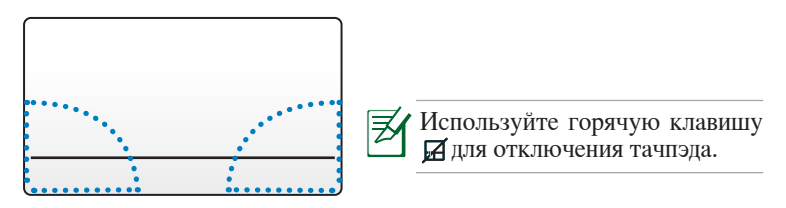

### **Использование тачпэда**

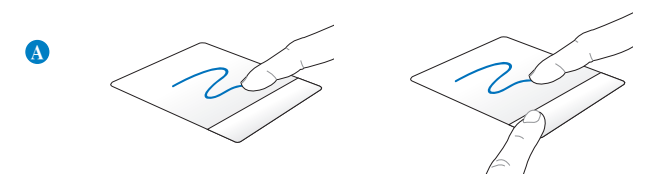

Для перемещения курсора переместите палец по тачпэду. Для перетаскивания выбранного элемента переместите палец, удерживая нажатой левую кнопку.

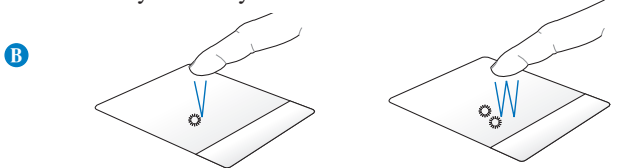

Коснитесь для выбора пункта. Нажмите дважды для запуска.

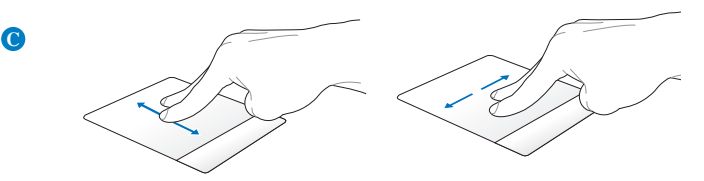

Проведите двумя пальцами вверх или вниз для вертикальной прокрутки и влево или вправо для горизонтальной прокрутки.

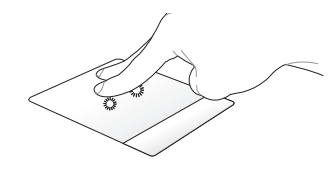

**D**

Используйте два пальца для удержания выбранного элемента.

# **Специальные функции клавиатуры**

Некоторые специальные клавиши на клавиатуре мобильной станции имеют дополнительные функции при использовании вместе с клавишей <Fn>.

Расположение специальных клавиш на клавиатуре мобильной станции зависит от региона, но их функции остаются прежними.

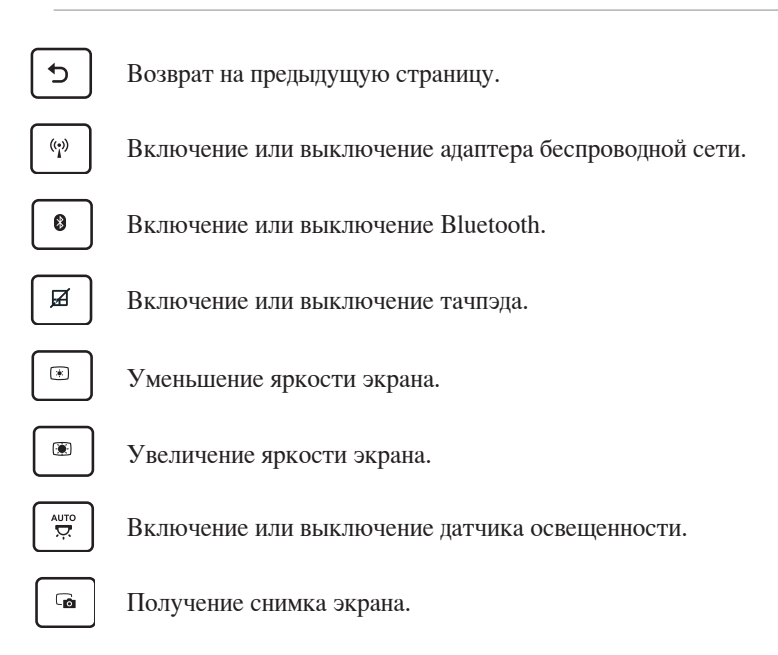

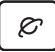

Запуск браузера.

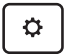

Открывает экран **Настройки**.

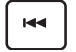

Возврат к предыдущей дорожке при воспроизведении

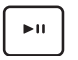

Запускает воспроизведение музыки из Вашего плейлиста. Приостановка или возобновление воспроизведения.

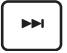

Переход к следующей дорожке при воспроизведении музыки.

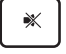

Включение или выключение динамиков.

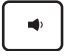

*Home PgDp PgUp* Уменьшение громкости динамиков.

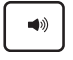

*Home PgDp End PgUp* Увеличение громкости динамиков.

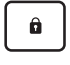

*Home PgDp End PgUp* Блокировка планшета и переход в спящий режим.

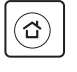

*Home PgDp End PgUp* Возврат на главный экран.

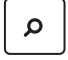

*Home PgDp End PgUp* Поиск в устройстве или в сети Интернет.

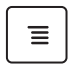

**EXPORT AKTUBALUS KOHTEKCTHOFO MEHO И ЭКВИВАЛЕНТНА ИЛИ <sup>=</sup> НА** экране.

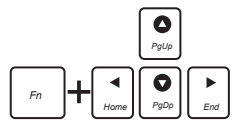

Используйте <Fn> и клавиши со стрелками для прокрутки документа вверх и вниз или перехода к началу/концу документа.

## **Подключение планшета к док-станции**

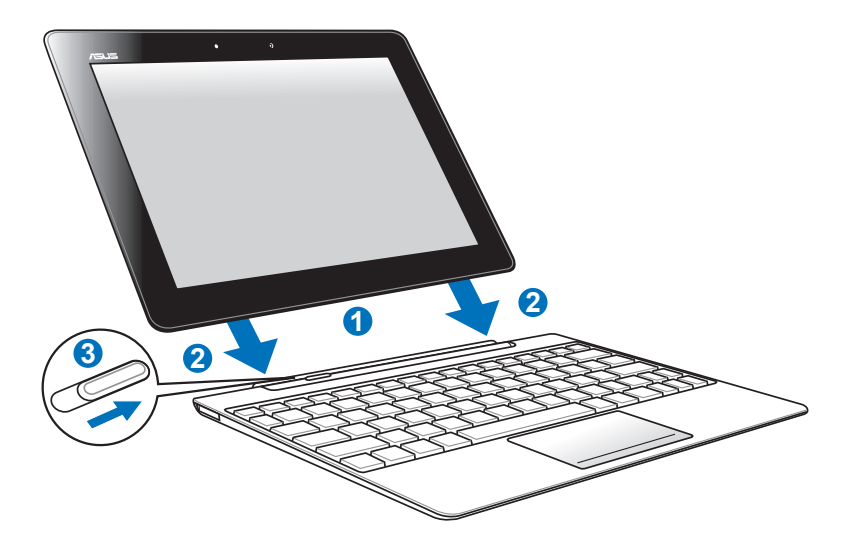

Для подключения планшета к док-станции:

- 1. Совместите планшет с мобильной док-станцией.
- 2. С усилием вставьте планшет в слот так, чтобы защелки закрылись и зафиксировали его.
- 3. Убедитесь, что защелки переместились вправо.

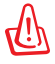

Когда планшет подключен к док-станции, всегда поднимайте его вместе с док-станцией.

## **Отключение планшета от док-станции**

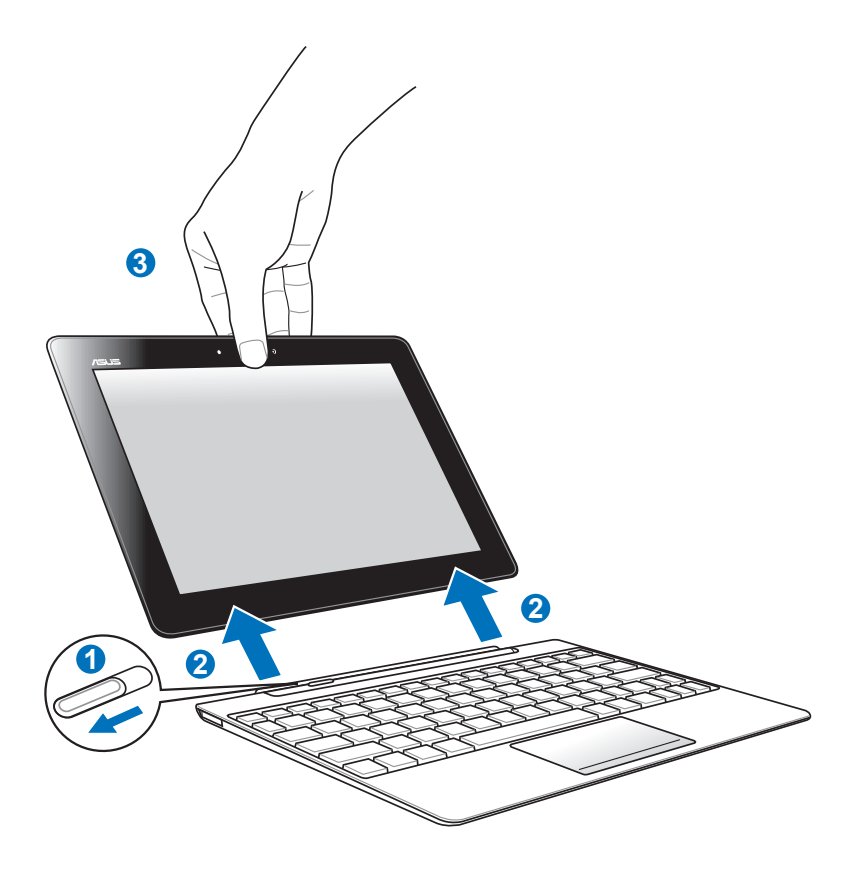

Для отключение планшета от док-станции:

- 1. Придерживая одной рукой мобильную док-станцию, сдвиньте защелку влево.
- 2. Другой рукой извлеките планшет из мобильной док-станции.

## **Зарядка планшета от док-станции**

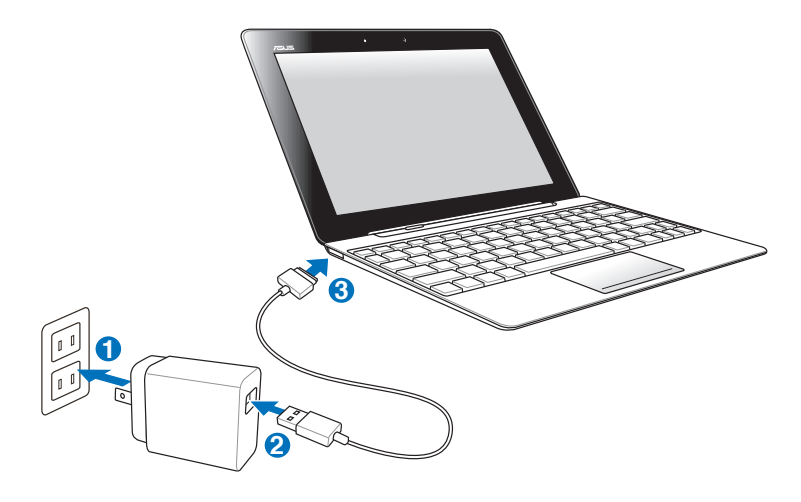

- Используйте только блок питания, поставляемый с устройством. При использовании других блоков питания устройство может быть повреждено.
	- Убедитесь в надежности подключения 40-контактного разъема к планшету.
	- Входное напряжение блока питания: 100~240 В переменного тока, а выходное напряжение составляет 15 В при 1,2 A постоянного тока.
- 
- Перед первым использованием заряжайте аккумулятор 8 часов.
- Планшет нельзя заряжать через разъем USB, когда он подключен к мобильной док-станции.

# **Установка и извлечение SD-карты**

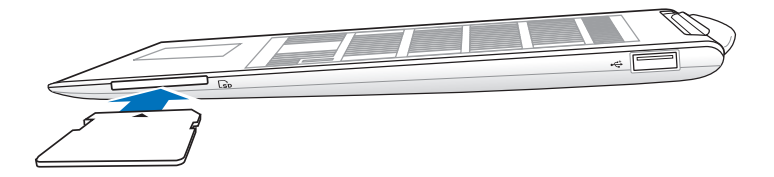

#### **Для установки SD-карты:**

- 1. Извлеките заглушку из слота SD-карты.
- 2. Вставьте SD-карту в слот.
- 3. Нажмите карту, пока карта не встанет на место.

#### **Для извлечения SD-карты:**

- 1. Нажмите иконку SDкарты в правом нижнем углу - для безопасного извлечения карты MicroSD.
- 2 Слегка нажмите карту для ее извлечения.

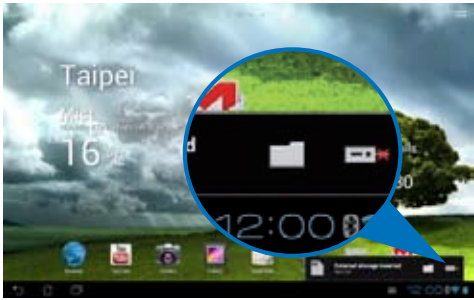

# **Удостоверения и стандарты**

# **Удостоверение Федеральной комиссии по связи США**

Данное устройство соответствует части 15 Правил FCC. Эксплуатация оборудования допустима при соблюдении следующих условий: (1) Данное устройство не должно создавать помех (2) на работу устройства могут оказывать влияние внешние помехи, включая те, которые могут вызвать нежелательные режимы его работы.

Данное оборудование было протестировано и сочтено соответствующим ограничениям по цифровым устройствам класса В в соответствии с частью 15 Правил FCC. Эти ограничения рассчитаны на обеспечение защиты в разумных пределах от вредоносных воздействий при установке в жилом помещении. Данное оборудование генерирует и излучает радиочастотную энергию, которая может создавать помехи в радиосвязи, если устройство установлено или используется не в соответствии с инструкциями производителя. Тем не менее, невозможно гарантировать отсутствие помех в каждом конкретном случае. В случае, если данное оборудование действительно вызывает помехи в радио или телевизионном приеме, что можно проверить, включив и выключив данное оборудование, пользователю рекомендуется попытаться удалить помехи следующими средствами:

- Переориентировать или переместить принимающую антенну.
- Увеличить расстояние между данным прибором и приемником.
- Подключить данное оборудование к розетке другой электроцепи, нежели та, к которой подключен приемник.
- Проконсультироваться с продавцом или квалифицированным радио/ ТВтехником.

Изменения или дополнения к данному пункту, не согласованные непосредственно со стороной, ответственной за соответствие правилам, могут сделать недействительным право пользователя на пользование данным оборудованием. Антенны, используемые с этим передатчиком, не должны быть расположены рядом с другими антеннами или передатчиками.

# **Воздействие радиочастоты (SAR)**

Данное устройство соответствует правительственным требованиям по воздействию радиоволн. Это устройство не превышает предельные значения облучения радиочастотной (РЧ) энергией, установленные Федеральной комиссией по связи правительства США.

Для определения уровня облучения используется единица измерения, называемая удельным коэффициентом поглощения (SAR). Ограничение SAR, установленное FCC составляет 1,6Вт/кг. Испытания SAR выполняются в стандартном рабочем положении принятым FCC с помощью EUT передачи с заданным уровнем мощности на различных каналах.

Наибольшее значение SAR для устройства, по сообщению FCC, является 0,500 Вт/кг при размещении рядом с телом.

FCC предоставила разрешение для этого устройства, т.к. все уровни SAR удовлетворяют требованиям FCC RF. Информацию о SAR для этого устройства можно найти на сайте **www.fcc.gov/oet/ea/fccid** по FCC ID: MSQTF700T.

Уровень SAR этого устройства соответствует требованиям ANSI/IEEE C95.1-1999 для населения /неконтролируемого окружения и был испытан в соответствии с методами и процедурами измерения, указанными в бюллетене OET 65, дополнение C.

## **Нормативы промышленного стандарта Канады**

Данное устройство соответствует требованиям промышленности Канады, освобожденным от стандарта RSS. Эксплуатация оборудования допустима при соблюдении следующих условий: (1) Данное устройство не должно создавать помех (2) На работу устройства могут оказывать влияние внешние помехи, включая те, которые могут вызвать нежелательные режимы его работы.

Это цифровое устройство класса [B] соответствует требованиям канадского стандарта ICES-003.

Cet appareil numérique de la classe B est conforme à la norme NMB-003 du Canada.

Данное устройство радиосвязи категории II соответствует стандарту для промышленных устройств Канады RSS-310.

Ce dispositif de radiocommunication de catégorie II respecte la norme CNR-310 d'Industrie Canada.

## **Промышленный стандарт Канады: требования к воздействию радиочастоты**

Этот EUT соответствует требованиям SAR от IC RSS-102 для населения /неконтролируемого окружения и был испытан в соответствии с методами и процедурами измерения, указанными в IEEE 1528. Это оборудование должно быть установлено и работать на расстоянии не менее 20 см от Вашего тела.

Устройство и его антенна не должны располагаться рядом с другими антеннами и передатчиками.

Функция выбора кода страны отключена для продуктов, продаваемых в США и Канаде.

Для продуктов, доступных на рынке США/Канады, доступны только каналы с 1 по 11. Выбор других каналов невозможен.

# **Предупреждающий знак CE** $\epsilon$

## **Маркировка CE для устройств без модуля беспроводной сети/Bluetooth**

Поставляемое устройство совместимо с требованиями директив ЕС 2004/108/EC "Электромагнитная совместимость" и 2006/95/EC "Низковольтное оборудование".

## $\epsilon$ **Маркировка CE для устройств с модулем беспроводной сети/Bluetooth**

Это оборудование соответствует требованиям директивы Европейского парламента и Еврокомиссии №1999/5/EC от 9 марта 1999 года о совместимости средств радиосвязи и телекоммуникационного оборудования.

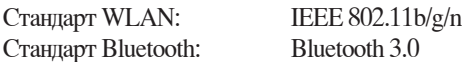

## **Правила электробезопасности**

Изделие потребляет ток до 6 A. Для его эксплуатации необходимо использовать шнур питания аналогичный H05VV-F, 3G, 0.75мм $^2$ или  $H05VV-F$ , 2G,  $0.75$ <sub>MM</sub><sup>2</sup>.

## **Утилизация и переработка**

Компания ASUS берет на себя обязательства по утилизации старого оборудования, исходя из принципов всесторонней защиты окружающей среды. Мы предоставляем решения нашим клиентам для переработки наших продуктов, аккумуляторов и других компонентов, а также упаковки. Для получения подробной информации об утилизации и переработке в различных регионах посетите **http://csr.asus.com/english/Takeback.htm**.

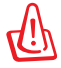

При неправильной замене аккумулятора возможен взрыв. Утилизируйте аккумулятор в соответствии с инструкциями производителя.

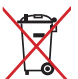

Не выбрасывайте аккумулятор вместе с бытовым мусором. Символ перечеркнутого мусорного бака означает, что продукт нельзя выбрасывать вместе с бытовым мусором.

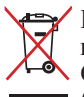

Не выбрасывайте Eee PC вместе с бытовым мусором. Этот продукт предназначен для повторного использования и переработки. Символ перечеркнутого мусорного бака означает, что продукт (электрическое и электронное оборудование и содержащие ртуть аккумуляторы) нельзя выбрасывать вместе с бытовым мусором. Ознакомьтесь с правилами утилизации таких продуктов.

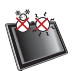

Допустимый температурный диапазон: этот планшет может использоваться при температуре воздуха в диапазоне от 0°C (32°F) до 35°C (95°F).

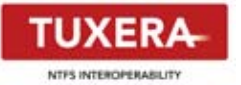

Программное обеспечение Tuxera предоставляет поддержку формата NTFS.

#### **AccuWeather.com**®

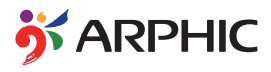

Информация о погоде предоставлена AccuWeather.com

Шрифт iFont, используемый в этом изделии, разработан Arphic.

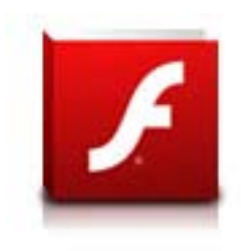

Поддержка Adobe Flash Player

+Flash Player 10.2 доступен для загрузки на Android Market. Это продукция GA (General Availability), выполненная для устройств Android 2.2 (Froyo) и 2.3 (Gingerbread) и первой бета-версии Android 3.x (Honeycomb), которые включают как минимум, обновление системы Google 3.0.1.

Для получения подробной информации посетите **http://blogs.adobe.com/flashplayer/**.

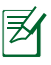

Скачайте последнюю версию Adobe Flash Player для ICS устройств.

# **Информация об авторских правах**

Любая часть этого руководства, включая оборудование и программное обеспечение, описанные в нем, не может быть дублирована, передана, преобразована, сохранена в системе поиска или переведена на другой язык в любой форме или любыми средствами, кроме документации, хранящейся покупателем с целью резервирования, без специального письменного разрешения ASUSTeK COMPUTER INC. ("ASUS").

ASUS и логотип ASUS Transformer Pad являются зарегистрированными торговыми знаками ASUSTek Computer Inc.

Информация в этом документе может быть изменена без предварительного уведомления.

## **Copyright © 2012 ASUSTeK COMPUTER INC. Все права защищены. Ограничение ответственности**

Могут возникнуть обстоятельства, в которых из-за нарушения ASUS своих обязательств или в силу иных источников ответственности Вы получите право на возмещение ущерба со стороны ASUS. В каждом таком случае и независимо от оснований, дающих Вам право претендовать на возмещение ASUS убытков, ответственность ASUS не будет превышать величину ущерба от телесных повреждений (включая смерть) и повреждения недвижимости и материального личного имущества либо иных фактических прямых убытков, вызванных упущением или невыполнением законных обязательств по данному Заявлению о гарантии, но не более контрактной цены каждого изделия по каталогу.

ASUS будет нести ответственность или освобождает Вас от ответственности только за потери, убытки или претензии, связанные с контрактом, невыполнением или нарушением данного Заявления о гарантии.

Это ограничение распространяется также на поставщиков и реселлеров. Это максимальная величина совокупной ответственности ASUS, ее поставщиков и реселлеров.

НИ ПРИ КАКИХ ОБСТОЯТЕЛЬСТВАХ ASUS НЕ БУДЕТ НЕСТИ ОТВЕТСТВЕННОСТЬ В ЛЮБЫХ ИЗ СЛЕДУЮЩИХ СЛУЧАЕВ: (1) ПРЕТЕНЗИИ К ВАМ В СВЯЗИ С УБЫТКАМИ ТРЕТЬИХ ЛИЦ; (2) ПОТЕРИ ИЛИ ПОВРЕЖДЕНИЯ ВАШИХ ЗАПИСЕЙ ИЛИ ДАННЫХ; ИЛИ (3) СПЕЦИАЛЬНЫЙ, СЛУЧАЙНЫЙ ИЛИ КОСВЕННЫЙ ЛИБО КАКОЙ-ЛИБО СОПРЯЖЕННЫЙ ЭКОНОМИЧЕСКИЙ УЩЕРБ (ВКЛЮЧАЯ УПУЩЕННУЮ ВЫГОДУ ИЛИ ПОТЕРИ СБЕРЕЖЕНИЙ), ДАЖЕ ЕСЛИ ASUS, ЕЕ ПОСТАВЩИКИ ИЛИ РЕСЕЛЛЕРЫ БЫЛИ УВЕДОМЛЕНЫ О ВОЗМОЖНОСТИ ИХ ВОЗНИКНОВЕНИЯ.

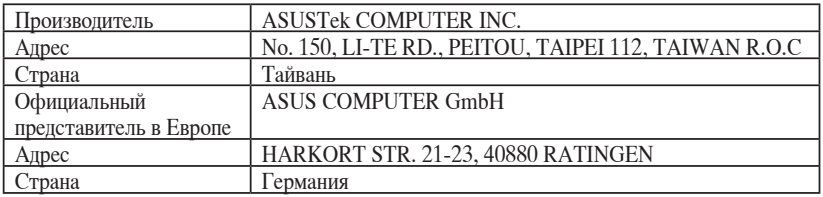

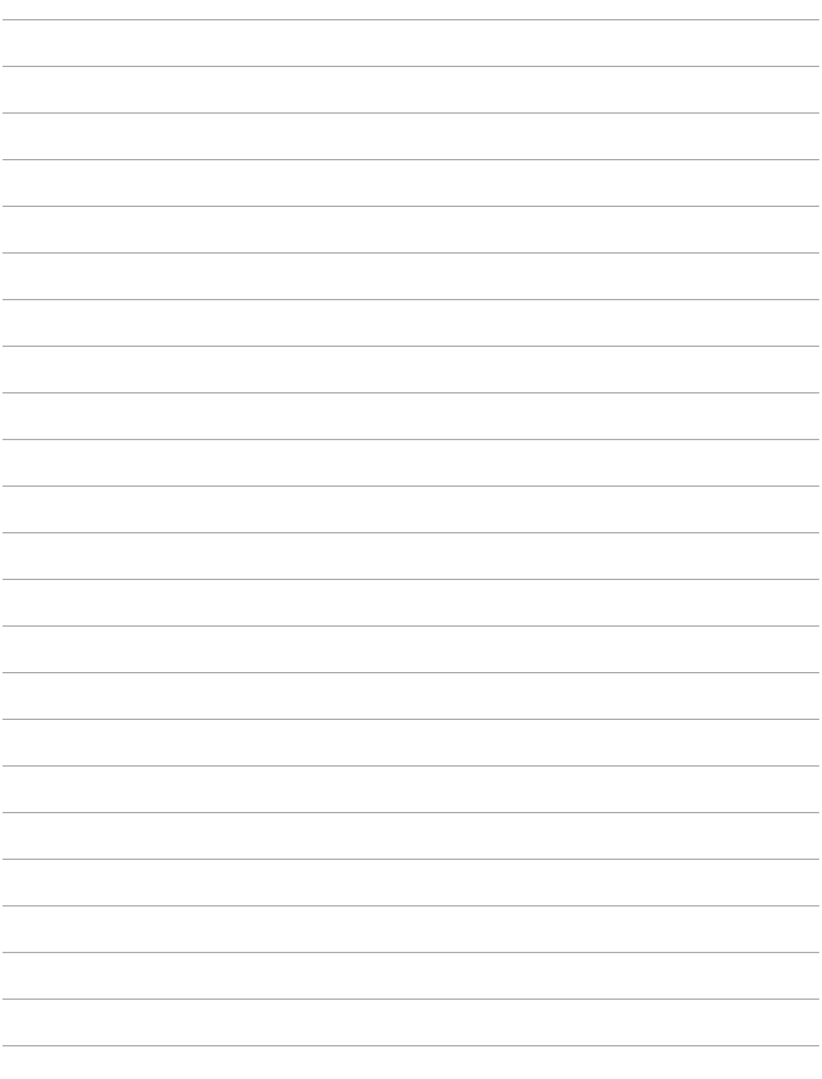

 $\sim$ 

 $\overline{\phantom{a}}$ 

 $\overline{\phantom{a}}$ 

L.

 $\overline{\phantom{a}}$ 

 $\sim$ 

 $\overline{\phantom{a}}$ 

 $\sim$